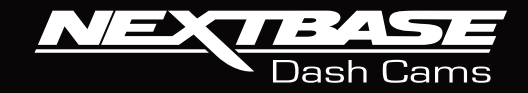

# **TER Brukerhåndbok Käyttöopas**

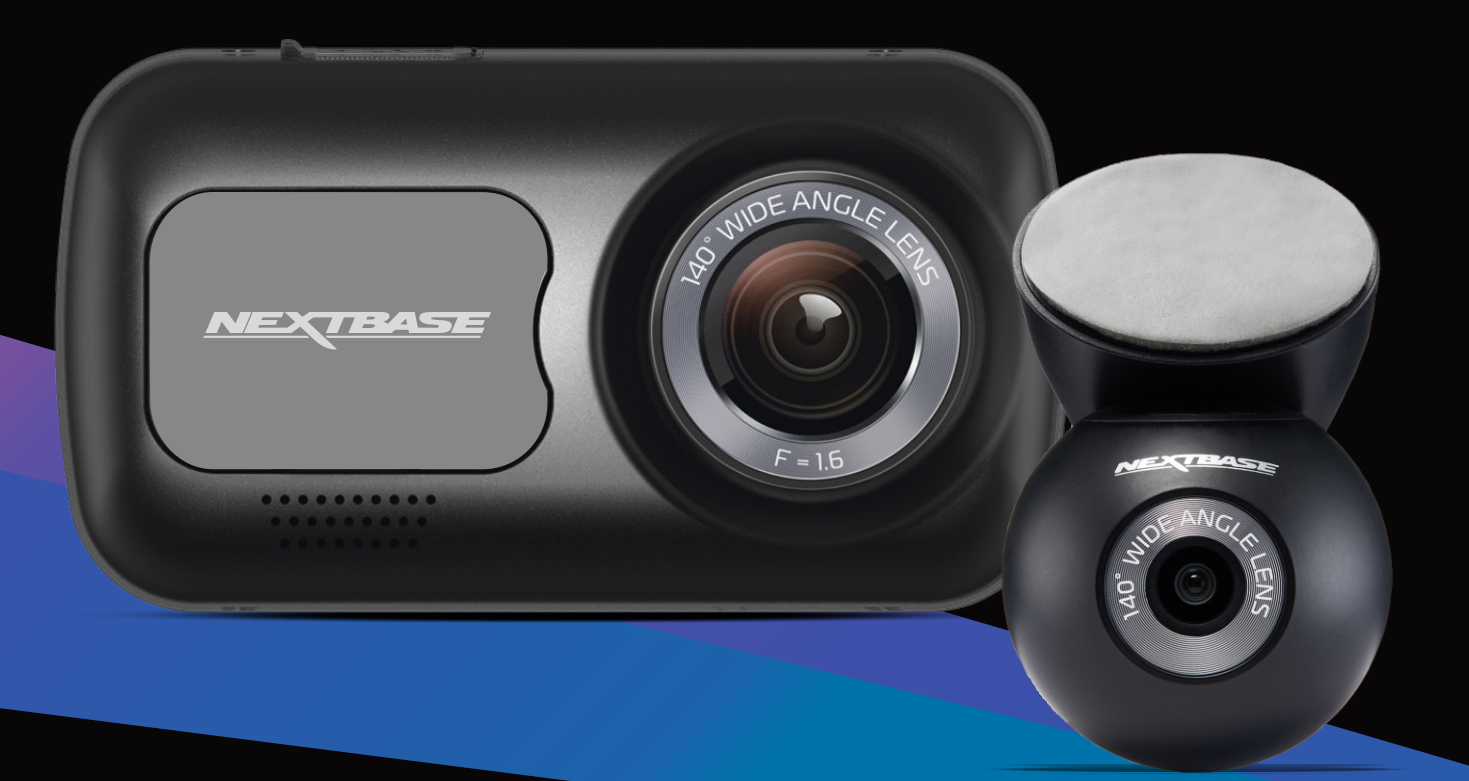

## Dash Cam -kameran esittely

Tämä Nextbase™ Dash Cam -kojelautakamerasarja on suunniteltu erityisesti käytön helppoutta ajatellen. Suosittelemme, että EI muuta huolellisesti valittuja oletusasetuksia, jotta saat siitä parhaan suorituskyvyn päivittäisessä käytössä.

Tarkista Dash Cam -kameran laiteohjelmistoversio. Se löytyy Asetus-valikon kohdasta Järjestelmätiedot. Viimeisimmät versiot ovat saatavilla verkkosivustoltamme, josta voit ladata päivityksen tarvittaessa.

#### www.nextbase.com

## ENSIMMÄINEN KÄYTTÖ

Ennen kuin voit käyttää Dash Cam -laitetta, on tärkeää, että se on ladattu täyteen. Kytke Dash Cam kautta USB-portti kodin virtalähteeseen, kuten tietokoneeseen tai koti-USB-liitäntään, noin 2 tunniksi.

## Perustoiminnot

On tärkeää, että tämän Dash Cam -kameran kanssa käytetään laadukkaan merkin luokan 10 tai tyypin U1 MicroSD-korttia, koska korkean resoluution tallennus tuottaa erittäin suuren tiedonsiirtonopeuden. Suosittelemme käyttämään Nextbase™-tuotemerkin SD-kortteja Dash Cam -kamerassa parhaan tuloksen saamiseksi.

Nextbase™ Dash Cam on asetettu tallentamaan videokuvaa vain 1 minuutin pituisiin tiedostoihin. Tämän ansiosta jokainen videotiedosto on hallittavissa olevaa kokoa ja ladattavissa ja lähetettävissä vakuutusyhtiöön.

MicroSD-muistikortti täyttyy videotiedostoista lopulta, mutta ei hätää, kamera poistaa vanhimmat tiedostot tehdäkseen tilaa uusille tallenteille. Tällä tavalla tila ei koskaan lopu kesken ja tallennettuna on paljon ajotietoja.

Tavallisesti 16 Gt:n korttiin mahtuu 1,5 tuntia ajomateriaalia.

Säädä kesäkuukausina, jolloin kelloja siirretään eteenpäin, tai ajaessasi ulkomailla, aika asetusvalikosta (Aika ja päiväys). Voit tarvittaessa vähentää tai lisätä 1 tunnin GMT-aikaan aikaeron takia.

Kamerassa on 3 käyttötilaa – video, kuva ja toisto.

Valitse haluamasi tila painamalla Dash Cam -kameran MODE-painiketta.

- Videotila: Videotallennus on oletustila, kun kamera kytketään päälle.
- Kuvatila: Mahdollistaa valokuvien ottamisen.
- Toistotila: Mahdollistaa tallennetun videon tai valokuvien katsomisen kojelautakameran LCD-näytössä.

## Automaattinen käynnistys-/pysäytystekniikka

Dash Cam käynnistyy automaattisesti ja on valmis tallentamaan heti, kun virtaa on saatavissa. Joissakin ajoneuvoissa tämä tapahtuu liitäntöjen yhdistämisen jälkeen, joissakin Dash Cam käynnistyy vasta virta-avaimen kääntämisen jälkeen. Kun virta katkaistaan, Dash Cam suorittaa automaattisen sammutusprosessin.

## 1. Vinkkejä hyvän videomateriaalin ottamiseen:

- 1.1 Sijoita Dash Cam keskelle tuulilasia ja mielellään peruutuspeilin taakse, jotta se ei häiritse ajajaa.
- 1.2 Varmista, että se tuulilasin alue, jonka läpi Dash Cam kuvaa, on puhdas ja että se on tuulilasinpyyhkijöiden alueella. Näin varmistat, että videosi ovat mahdollisimman selkeitä.
- 1.3 Pienennä taivaan osuutta kuvissa säätämällä kameran kuvakulman tietä kohti. Jos kuvassa on liikaa taivasta, tie näyttää tummalta automaattisen valotuksen korjauksen takia.
- 1.4 Poista tarpeettomat tavarat kojelaudan päältä. Jos kojelaudan päällä on tavaroita, ne aiheuttavat heijastumia tuulilasiin, ja nämä heijastumat voivat näkyä tallenteissa.
- 1.5 Voit vähentää kojelaudan heijastamista hankkimalla Nextbase™-polarisaatiosuodattimen.

## 2. Vinkkejä muistikortin vakaan toimintakyvyn säilyttämiseen:

- 2.1 Alusta muistikortti säännöllisesti. Suosittelemme alustamaan muistikortin 2–3 viikon välein. Se pyyhkii kaikki tiedostot muistikortista, ja sen käyttöä voidaan jatkaa Dash Cam -laitteessa. Tee alustus tietysti vasta sen JÄLKEEN, kun olet ladannut kaikki tarvitsemasi tiedostot muistikortilta, sillä kortin alustaminen poistaa kaiken sisällön.
- 2.2 Alusta muistikortti käyttämällä Dash Cam -kameraa. Tämä varmistaa, että kortin rakenne vastaa kameraasi. Paina MENU-painiketta kaksi kertaa ja valitse vaihtoehto Alusta kortti. Noudata näytön ohjeita.
- 2.3 Estä muistikortin tai sillä olevien tiedostojen vaurioituminen kytkemällä Dash Cam pois päältä ennen kuin poistat tai asetat muistikortin.

## Nextbase™ SD-kortit

Suosittelemme käyttämään Nextbase™-tuotemerkin SD-kortteja Dash Cam -kamerassa parhaan tuloksen saamiseksi. Kortteja on saatavilla verkosta osoitteesta www.nextbase.com tai lähimmältä jälleenmyyjältä. Kortti, jota ei ole valmistettu tätä tarkoitusta varten, voi näyttää aluksi toimivan täydellisesti, kuitenkin vika yleensä ilmenee pitkäaikaisen käytön eli päivien, viikkojen tai kuukausien jälkeen. Pahimmassa tapauksessa huomaat tallennuksen epäonnistumisen vasta sen jälkeen, kun Sdkortti ei tallenna vakavaa onnettomuutta. Tästä syystä oikeanlaisen kortin käyttäminen on välttämätöntä.

Sisältö

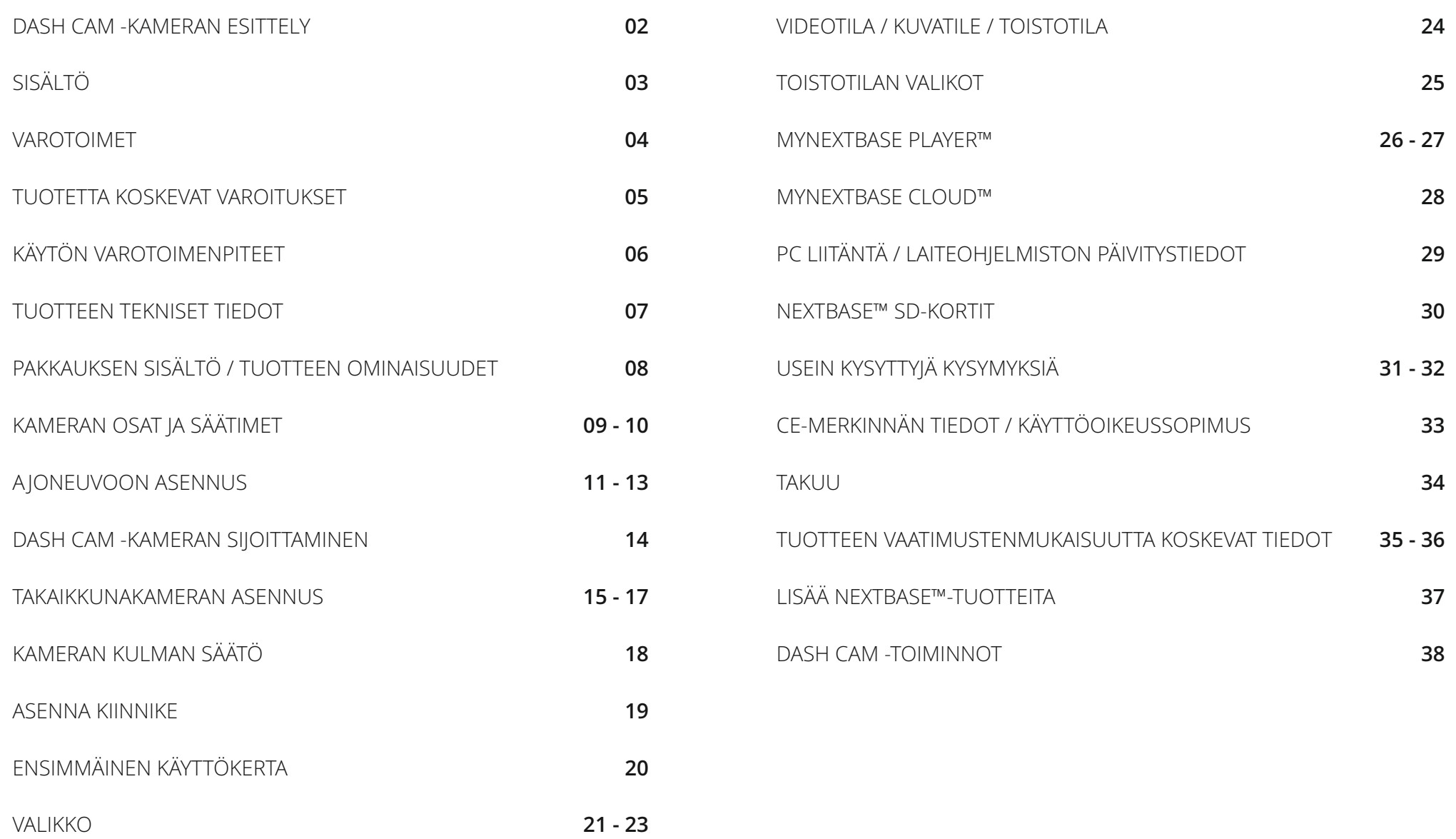

## Varotoimet

Lue tämä käyttöohje huolellisesti ennen kuin käytät laitetta ja säilytä se myöhempää käyttöä varten. Siitä on sinulle hyötyä, mikäli laitteessa ilmenee toiminnallisia ongelmia.

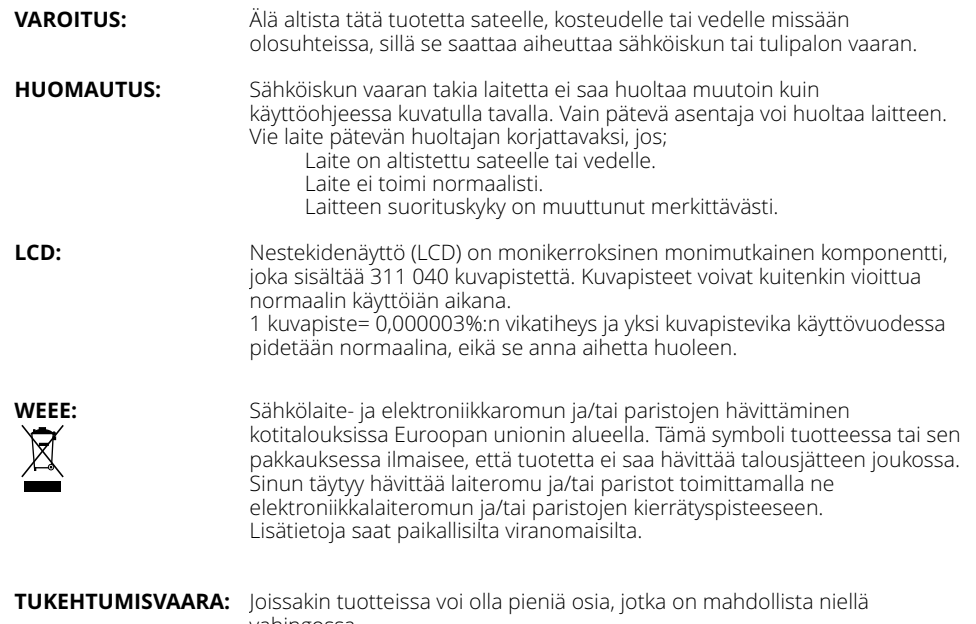

vahingossa. Pidä ne poissa lasten ulottuvilta.

## Tuotteen käyttöön liittyvät varotoimet

- 1. Varmista, ettei tuulilasissa ole likaa tai rasvaa ennen kuin kiinnität kiinnikkeen siihen.
- 2. Älä peitä näkyvyyttä eteenpäin tiehen tai estä turvatyynyjen toimintaa onnettomuustilanteessa.
- 3. Kun laitetta ei käytetä, irrota autosovitin sekä ajoneuvon 12/24 V DC -liitännästä että itse Dash Cam -kamerasta.
- 4. Puhdista Dash Cam pehmeällä ja kuivalla liinalla. Jos lika on pinttynyttä, kostuta liina neutraalilla pesuaineella, joka on laimennettu 5–6 osaan vettä. Huomioi, että alkoholi, tinneri, bentseeni jne. voivat vahingoittaa maalia tai pinnoitteita.
- 5. Vältä koskemasta objektiiveihin, sillä ne saattavat vahingoittua.
- 6. Puhdista objektiivin lasi tarvittaessa varovasti pehmeällä liinalla, joka on kostutettu silmälasien puhdistusnesteeseen.
- 7. Tällä Dash Cam-laitteella kuvatut videotallenteet on tarkoitettu vain henkilökohtaiseen käyttöön.
- 8. Tallenteiden julkaisemiseen Youtubessa, Internetissä tai muulla tavoin sovelletaan tietosuojalakia, jonka vaatimuksia on noudatettava. Jos Dash Cam -kameraa käytetään kaupallisessa ympäristössä, kuten esimerkiksi kuorma-autossa, sovelletaan tietosuojalain lisäksi myös valvontakameroita koskevia asetuksia. Tähän sisältyvät merkintä, joka ilmaisee CCTV-käytön olevan meneillään, äänitallennuksen poistaminen ja ilmoitus tietoja hallinnoiville viranomaisille.
- 9. Videon toisto Dash Cam -kamerassa, joka on kuljettajan näkyvissä, on kiellettyä tai rajoitettua joissakin maissa tai osavaltioissa. Noudata näitä lakeja.
- 10. Älä säädä Dash Cam -kameraa ajon aikana, koska se häiritsee ajamistasi.
- 11. Ennen kuin käytät tuulilasiin asennettua Dash Cam -kameraa, tarkista lait ja asetukset, jotka koskevat sitä osavaltiota tai maata, jonka alueella ajat. Jotkin lait kieltävät esineiden kiinnittämisen moottoriajoneuvojen tuulilaseihin tai rajoittavat sitä.

ON KÄYTTÄJÄN VASTUULLA KIINNITTÄÄ LAITE KAIKKIEN SOVELLETTAVIEN LAKIEN JA ASETUSTEN MUKAISESTI.

Kiinnitä Nextbase™ Dash Cam aina sellaiseen kohtaan, jossa se ei estä kuljettajaa näkemästä tietä. Nextbase™ ei vastaa mistään sakoista, seuraamuksista tai vahingoista, jotka aiheutuvat Nextbase™ Dash Cam -kameran käytöstä.

Nextbase™ ei ota vastuuta mistään vahingoista tai loukkaantumisista, jotka syntyvät Dash Cam kameran käytön aikana.

12. Ennen kuin voit käyttää Dash Cam -laitetta, on tärkeää, että se on ladattu täyteen. Kytke Dash Cam kautta USB-portti kodin virtalähteeseen, kuten tietokoneeseen tai koti-USB-liitäntään, noin 2 tunniksi.

## Tuotetta kosk evat varoitukset

Seuraavien varoitusten noudattamatta jättäminen saattaa aiheuttaa vakavaan loukkaantumiseen tai kuolemaan johtavan onnettomuuden tai törmäyksen.

## Häiriötekijöitä koskeva varoitus

Tämä Dash Cam on oikein käytettynä tarkoitettu tilannetietoisuuden parantamiseen. Jos sitä käytetään väärin, kuljettaja saattaa häiriintyä näytöstä, mikä voi johtaa vakavaan henkilövahinkoon tai kuolemaan. ÄLÄ etsi Dash Cam -kameraan tallennettuja tietoja tai muuta laitteen asetuksia ajamisen aikana. Dash Cam -kameraan tallennetut tiedot saa tarkistaa vain, kun ajoneuvo on paikallaan ja pysäköity turvalliseen paikkaan paikallisten lakien mukaisesti.

Dash Cam -kameran asetuksia saa muuttaa vain, kun ajoneuvo on paikallaan ja pysäköity turvalliseen paikkaan paikallisten lakien mukaisesti. Ole aina tietoinen ympäristöstäsi äläkä tuijota näyttöä tai anna näytön häiritä sinua. Näyttöön keskittyessäsi saatat jättää huomiotta esteet tai vaarat. Käytät Dash Cam kameraa omalla riskilläsi.

Ajamisen aikana ei saa muuttaa asetuksia tai käyttää mitään toimintoja, jotka edellyttävät Dash Cam kameran säätimien pitkäaikaista käyttöä. Pysäytä ajoneuvo turvallisella ja laillisella tavalla ennen tällaisten toimintojen yrittämistä.

Videon toisto laitteissa, joiden näyttö on kuljettajan näkyvissä, on kiellettyä tai rajoitettua joissakin maissa tai osavaltioissa. Noudata näitä lakeja.

## Ajoneuvoon asennusta koskevat varoitukset

Asentaessasi Dash Cam -kameran ajoneuvoon älä sijoita Dash Cam -kameraa siten, että se estää kuljettajaa näkemästä tietä tai häiritsee ajoneuvon käyttölaitteita, kuten ohjauspyörää, polkimia tai vaihteita. Älä aseta sitä kiinnittämättömänä ajoneuvon kojelaudalle. Älä aseta Dash Cam -kameraa turvatyynyn eteen tai yläpuolelle.

## Akkuja koskevat varoitukset

Useimmissa Nextbase™ Dash Cam -kameroissa käytetään litiumioniakkuja. Näiden ohjeiden noudattamatta jättäminen saattaa aiheuttaa akun käyttöiän lyhentymisen tai Dash Cam -kameran vahingoittumisvaaran, tulipalovaaran, kemiallisen palovamman, elektrolyyttivuodon ja/tai loukkaantumisen.

- Älä pura, muuta, uudelleenvalmista, puhko tai vaurioita Dash Cam -kameraa tai akkuja.
- Älä poista tai yritä poistaa sisäänrakennettua akkua, jota käyttäjä ei voi vaihtaa.
- Suojaa Dash Cam -kamera tulipaloilta, räjähdyksiltä tai muilta vaaroilta.
- Suojaa Dash Cam -kamera sateelta tai vedeltä.

## Magneettia koskevat varoitukset

Dash Cam ja sen kiinnike saattavat sisältää magneetteja. Joissakin olosuhteissa magneetit voivat aiheuttaa häiriöitä joihinkin sisäisiin lääkinnällisiin laitteisiin, kuten sydämentahdistimiin ja insuliinipumppuihin. Magneetteja sisältävä laitteet ja kiinnikkeet tulee pitää etäällä tällaisista lääkinnällisistä laitteista. Magneetit voivat vaurioittaa tiettyjä elektroniikkalaitteita, kuten kannettavien tietokoneiden kiintolevyjä, ja pankki-/luottokortteja tai jäsenkortteja. Ole varovainen, kun magneetteja sisältävät laitteet ja kiinnikkeet ovat lähellä elektroniikkalaitteita tai pankki-/luottokortteja tai jäsenkortteja.

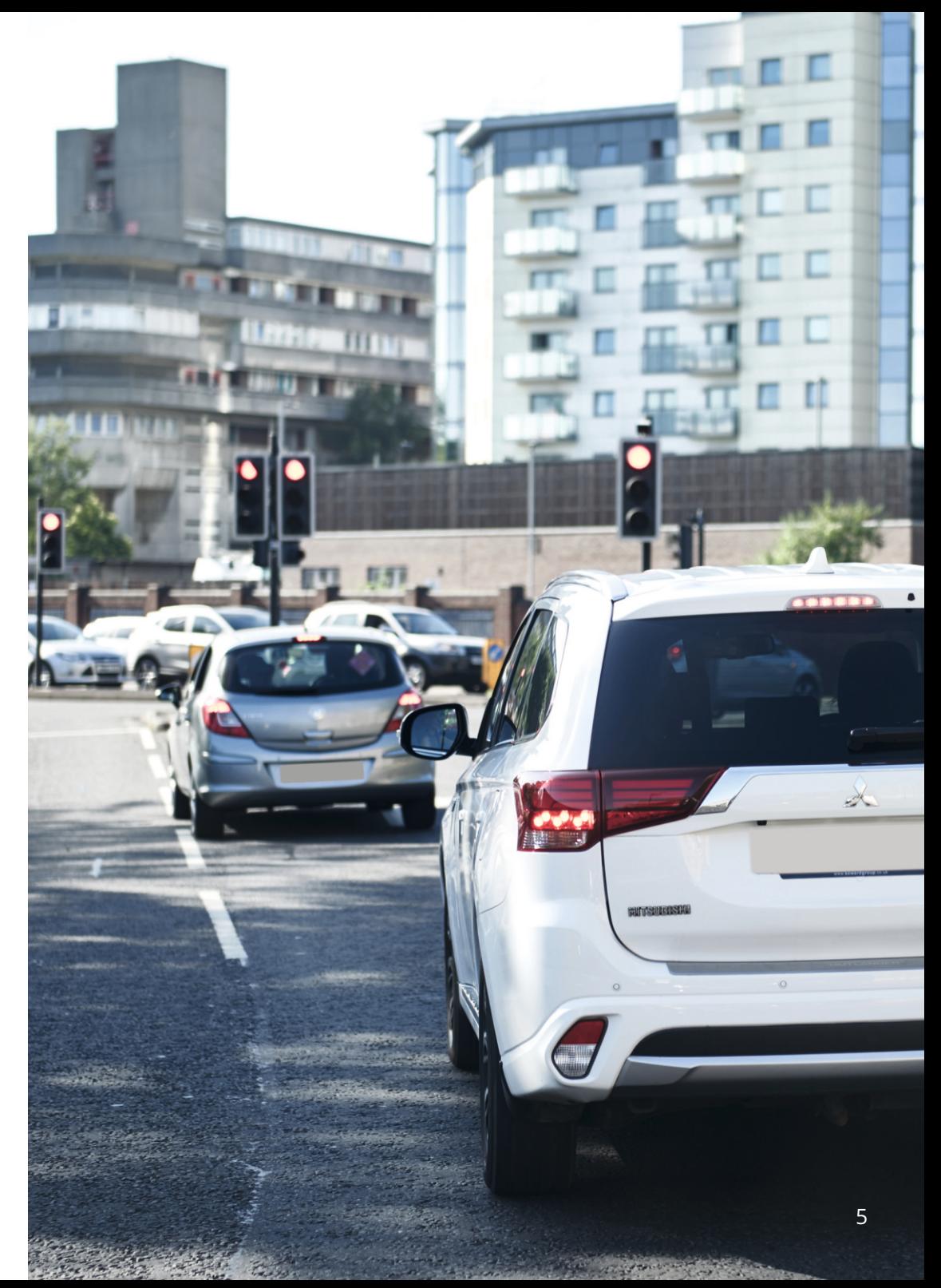

## Käytön varotoimenpiteet

Seuraavien ohjeiden noudattamatta jättäminen saattaa aiheuttaa henkilö- tai omaisuusvahingon tai vaikuttaa Dash Cam -kameran toimintoihin kielteisesti.

## Akkua koskeva varotoimenpide

- Älä upota Dash Cam -kameraa tai akkua veteen tai muihin nesteisiin tai altista niitä vedelle tai sateelle.
- Älä altista Dash Cam -kameraa lämmönlähteille tai korkeille lämpötiloille, kuten auringolle, tai jätä sitä ajoneuvoon ilman valvontaa. Irrota Dash Cam ajoneuvosta tai säilytä se poissa suorasta auringonvalosta, esimerkiksi hansikaslokerossa. Näin vältät vaurioitumisvaaran.
- Älä käytä Dash Cam -kameraa seuraavan lämpötila-alueen ulkopuolella: -20–45 °C (-4–113 °F).
- Kun varastoit Dash Cam -kameraa käyttämättömänä pidemmän aikaa, säilytä sitä seuraavalla lämpötila-alueella: 0–25 °C (32–77 °F).
- Älä käytä virtajohtoa ja/tai datakaapelia, jota Nextbase™ ei ole hyväksynyt tai toimittanut.
- Ota yhteys paikallisiin jätehuoltoviranomaisiin, jotta hävität Dash Cam -kameran/akut sovellettavien paikallisten lakien ja määräysten mukaisesti.

## Tuulilasiin kiinnityksen lakisääteiset rajoitukset

Ennen kuin käytät tuulilasiin asennettua Dash Cam -kameraa, tarkista lait ja asetukset, jotka koskevat sitä osavaltiota tai maata, jonka alueella ajat. Jotkin lait kieltävät esineiden kiinnittämisen moottoriajoneuvojen tuulilaseihin tai rajoittavat sitä.

ON KÄYTTÄJÄN VASTUULLA KIINNITTÄÄ LAITE KAIKKIEN SOVELLETTAVIEN LAKIEN JA ASETUSTEN MUKAISESTI. Kiinnitä Nextbase™ Dash Cam aina sellaiseen kohtaan, jossa se ei estä kuljettajaa näkemästä tietä. Nextbase™ ei vastaa mistään sakoista, seuraamuksista tai vahingoista, jotka aiheutuvat Nextbase™ Dash Cam -kameran käyttöä koskevista paikallisista laeista tai määräyksistä.

## Kameraa koskevat lakisääteiset vaatimukset

Joillakin lainkäyttöalueilla voidaan kuvien tai videoiden ottaminen ihmisistä tai heidän ajoneuvoistaan käyttäen tätä tuotetta tai kuvien tai videoiden julkaiseminen, katsoa loukkaukseksi yksityisyyden suojaa vastaan. On omalla vastuullasi selvittää lainkäyttöalueellasi ja muilla laitteen käyttöalueilla voimassa olevat yksityisyyttä koskevat lait ja oikeudet sekä noudattaa niitä. Dash Cam -kameralle otetut videotallenteet on tarkoitettu vain henkilökohtaiseen käyttöön.

Tallenteiden julkaisemiseen YouTubessa, Internetissä tai muulla tavoin sovelletaan tietosuojalakia, jonka vaatimuksia on noudatettava. Tämä tietosuojalainsäädäntö voi kieltää Dash Cam -kameralla otettujen kuvien käytön ja levittämisen tai se voi asettaa rajoituksia sille. Suosittelemme tarkistamaan lainsäädännölliset määräykset juristin kanssa ennen Dash Cam -kuvien levittämistä.

Jos Dash Cam -kameraa käytetään Yhdistyneessä kuningaskunnassa kaupallisessa ympäristössä, kuten esimerkiksi kuorma-autossa, sovelletaan tietosuojalain lisäksi myös CCTV-asetusta. Tähän sisältyvät merkintä, joka ilmaisee CCTV-käytön olevan meneillään, äänitallennuksen poistaminen ja ilmoitus tietoja hallinnoiville viranomaisille. Kaupallisessa ympäristössä muualla kuin Yhdistyneessä kuningaskunnassa on noudatettava paikallisia määräyksiä ja vaatimuksia. Muualla kuin Yhdistyneessä kuningaskunnassa voi olla muita lakisääteisiä määräyksiä, jotka koskevat Dash Cam -kameroiden käyttämistä kaupallisessa tai ammattimaisessa yhteydessä. Suosittelemme jälleen tarkistamaan lainsäädännölliset määräykset juristin kanssa ennen Dash Cam -kameroiden käyttämistä kaupallisessa tai ammattimaisessa yhteydessä.

## Huomautukset

## G-anturia koskeva ilmoitus

Dash Cam -kameran sisällä oleva G-anturi mittaa siihen kohdistettuja voimia suhteessa yhteen G:hen, joka on se nimellinen voima, joka kohdistuu meihin ollessamme paikoillamme maan pinnalla. G-anturi laukaisee myös parhaillaan käynnissä olevan tallennuksen suojaamisen, jos ennalta määritetty voiman kynnysarvo ylitetään.

G-anturin suojaus häiriintyy, jos Dash Cam -kameraa EI ole asennettu pystysuuntaan niin että objektiivi osoittaa ajosuuntaan tai siitä poispäin.

G-anturin G-voimatietojen ei taata olevan täysin tarkkoja koko ajan, sillä ne saadaan G-anturista säännöllisesti otettavista näytteistä. Tallennetun G-anturin arvon tarkkuus riippuu siitä, milloin kiihtyvyys tapahtui otetun näytteen tapauksessa.

Kynnysarvot, jotka käynnistävät videon suojauksen, riippuvat kahden peräkkäisen näytteen välisestä liipaisuarvon ylittymisestä millä tahansa kolmesta G-anturin akselista.

Jos automaattinen G-anturisuojaus EI laukea tapahtuman aikana, tiedosto on suojattava painamalla suojauspainiketta. Tiedoston suojaus voidaan toteuttaa myös käyttämällä Dash Cam -kameran toistotoimintoa tai MyNextbase Connect™ -sovelluksen avulla Wi-Fi-malleissa.

## Kanadan ISED-vaatimustenmukaisuus (Innovation,Science and Economic Development)

Tämä laite täyttää ISED Canadan (Innovation,Science and Economic Development) luvanvaraisuudesta vapautettujen RSS-standardien vaatimukset.

Käyttö on sallittu seuraavien kahden ehdon täyttyessä:

- (1) laite ei saa aiheuttaa vahingollisia häiriöitä ja
- (2) laitteen on siedettävä häiriöt, mukaan lukien ne, jotka saattavat saada laitteen toimimaan tavanomaisesta poikkeavasti.

## Tuotteen Tekniset Tiedot

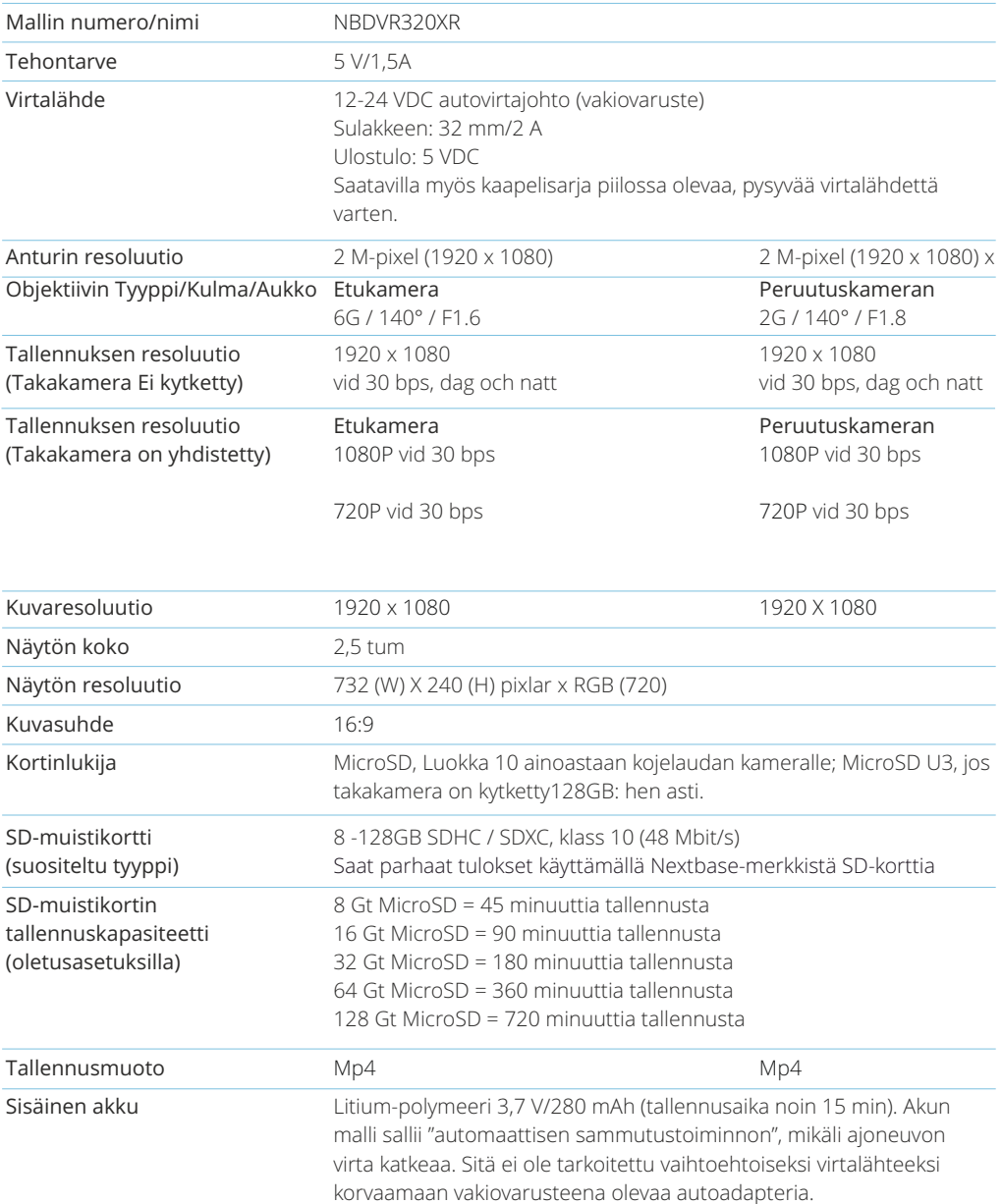

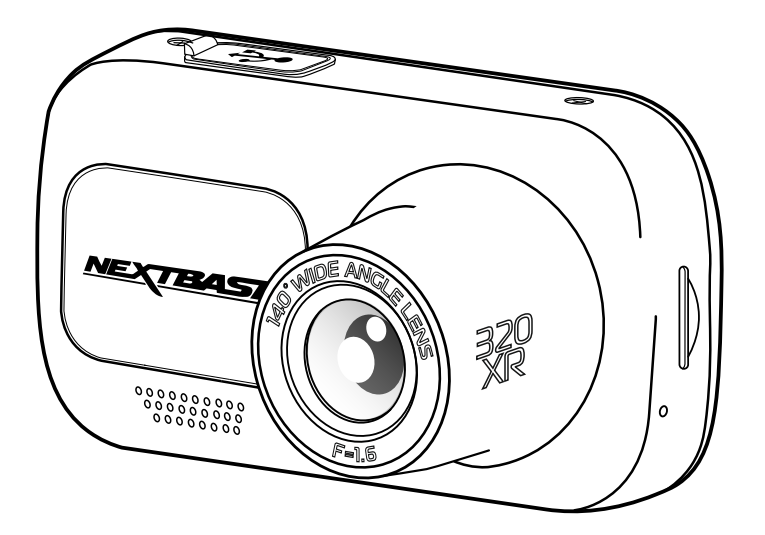

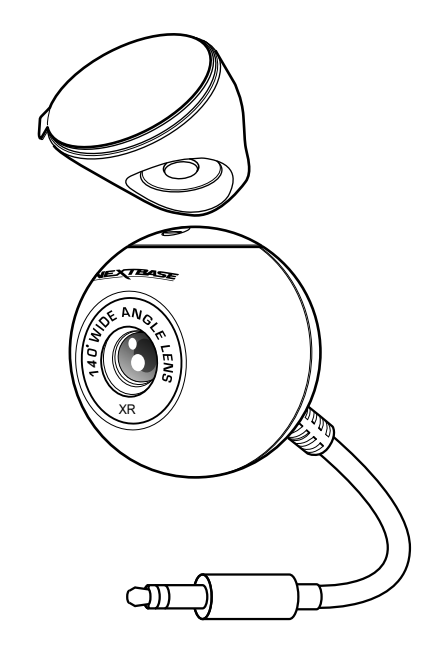

Mac on Apple Inc: n rekisteröity tavaramerkki Yhdysvalloissa ja muissa maissa. Windows on Microsoft Corporationin rekisteröity tavaramerkki Yhdysvalloissa ja muissa maissa. MicroSD ™ ja microSD-logo ovat SD-3C, LLC: n tavaramerkkejä.

Nextbase ™, MyNextbase Player ™, MyNextbase Cloud ja Click & Go PRO ™ ovat rekisteröityjä tavaramerkkejä

yrityksen Portable Multimedia Ltd. Muut tavaramerkit ja tuotenimet ovat omistajiensa omaisuutta.

## Pakkauksen sisältö

Tarkista Nextbase Dash Cam-tuotteen sisältö.

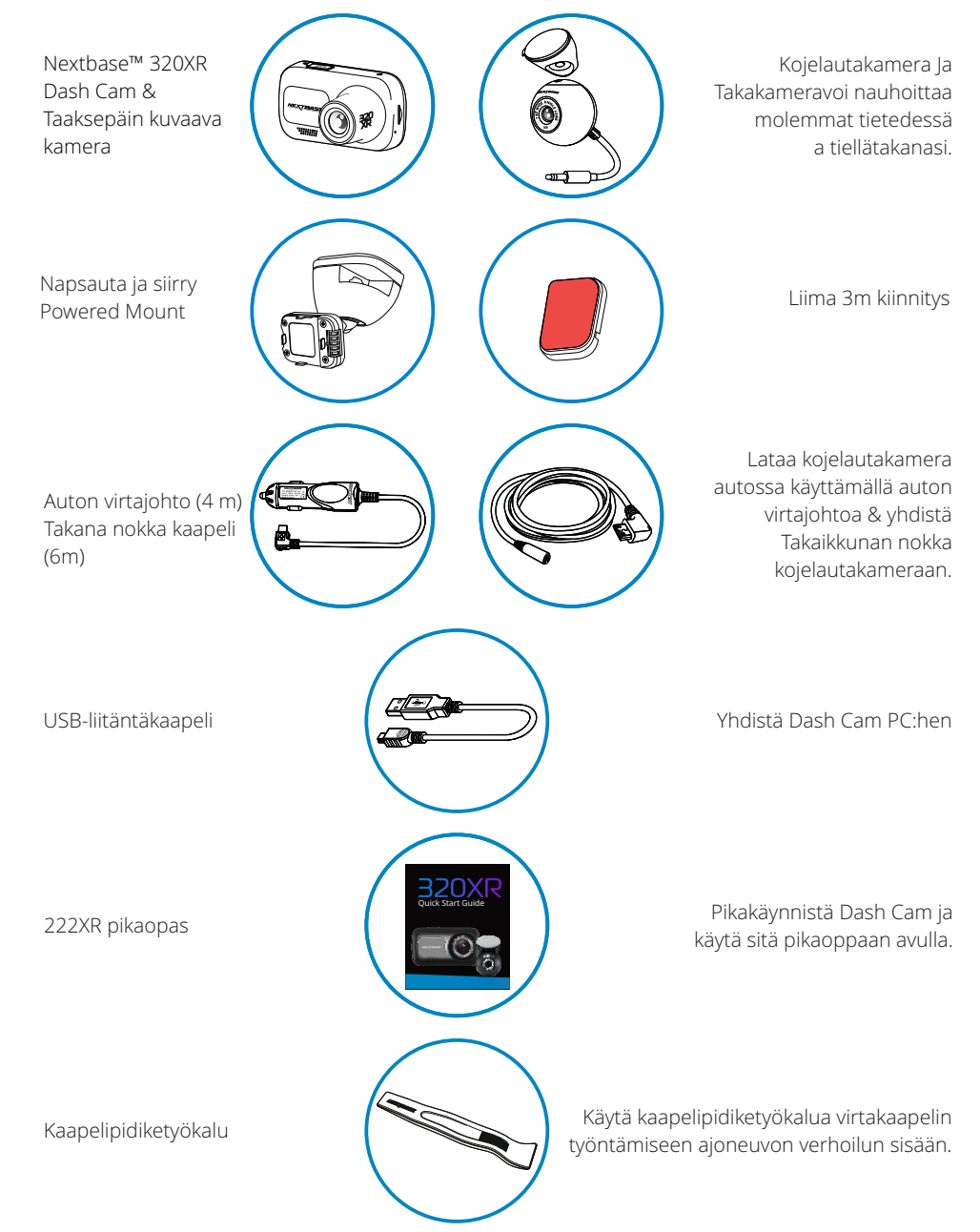

## Tuotteen ominaisuudet

Kiitos Nextbase™ Dash Cam -tuotteen ostamisesta. Tässä osiossa esitellään joitakin Dash Cam kameran ominaisuuksia.

## Kiintolevyn tallennuskapasiteetti

1080p HD tallennus 30 fps, tallentaa tien edessä.

## Takakameran yhteensopivuus

Nextbase ™ 320XR on suunniteltu käytettäväksi selkä menosuuntaan suunnatulla kameralla, jonka avulla voit tallentaa sekä edessä olevan että takana olevan tien ja varmistaa, että olet suojattu peräänajoja ja peräänajoja vastaan.

## Teräväpiirtonäyttö

Kirkas, selkeä 2,5" teräväpiirtonäyttö, IPS-teknologia takaa laajan katselukulman.

## Dash Cam-kamera on varustettu virtalähteellisellä Click & Go Pro GPSkiinnikkeellä

Ainutlaatuisen virtalähteellisen Click & Go Pro -magneettikiinnikkeemme ansiosta Dash Cam kameran kiinnittäminen ja irrottaminen vain yhtä kättä käyttäen on nopeaa ja helppoa.

## G-anturi/tiedostosuoja

Mikäli tapahtuu törmäys, laite "suojaa" tallennuksen automaattisesti estäen tiedoston päälle kirjoittamisen. Tämä voidaan tehdä myös manuaalisesti painamalla "suojaa"-painiketta. Yksittäiset tiedostot voidaan myös "suojata", kun niitä katsotaan toistotilassa.

## Automaattinen käynnistys-/pysäytystekniikka

Dash Cam käynnistää tallennuksen automaattisesti heti, kun ajoneuvon sytytys kytketään päälle. Kun sytytys on käännetty pois päältä, Dash Cam suorittaa automaattisen sammutusprosessin.

## Älykäs pysäköintitila

Älykäs pysäköintitila laukaisee tallennuksen automaattisesti, kun liike tunnistetaan. Se suojaa autoasi sen ollessa pysäköitynä.

## Sisäänrakennettu mikrofoni ja kaiutin

Tallenna ääni täydentämään videotallenteita.

## Nextbase Cloud™ -palvelu

Katso ja jaa tallenteet verkossa käyttämällä MyNextbase Cloud™ -palvelua. Lataa videot Nextbase™ palvelimelle, saat jaettavan linkin, jonka voit lähettää ystäville, vakuutusyhtiöön ja sosiaaliseen mediaan. Lataa videosi tiedostojen latausalueen kautta osoitteeseen Mynextbase.com. Ladattu tiedosto poistetaan 30 päivän kuluttua, jolloin linkki myös vanhenee.

*Tuotteen ulkoasu saattaa poiketa hieman edellä esitetystä.*

## Kameran osat ja säätimet

Alla ovat Dash Cam-kameran osat ja säätimet

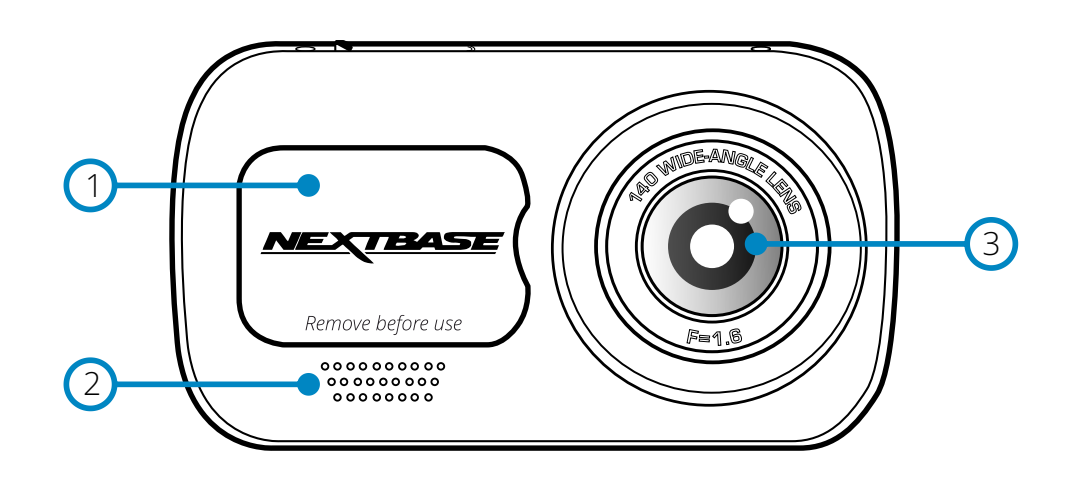

#### 1 Pölysuoja

Kiinnityskohta sijaitsee pölysuojan alla.

#### $\overline{2}$ Kaiutin

Integroitu kaiutin äänentoistoon.

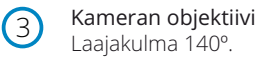

#### $(4)$ Virtapainike

Kytke Dash Cam päälle tai pois päältä painamalla 2 sekuntia. Kun takakamera on kiinnitetty, voit vaihtaa kuva kuvassa pikkukuvan sijaintia kuvan takanäkymänäytössä painamalla virtapainiketta; PiP vasemmalla, PiP oikealla, takanäkymä pois päältä, takanäkymän koko näyttö.

#### 5 Menu-painike

6

Painamalla avaat Dash Cam -kameran valikkojärjestelmän.

## Mode-painike

Painamalla valitset tilaksi video/kuva/toisto.

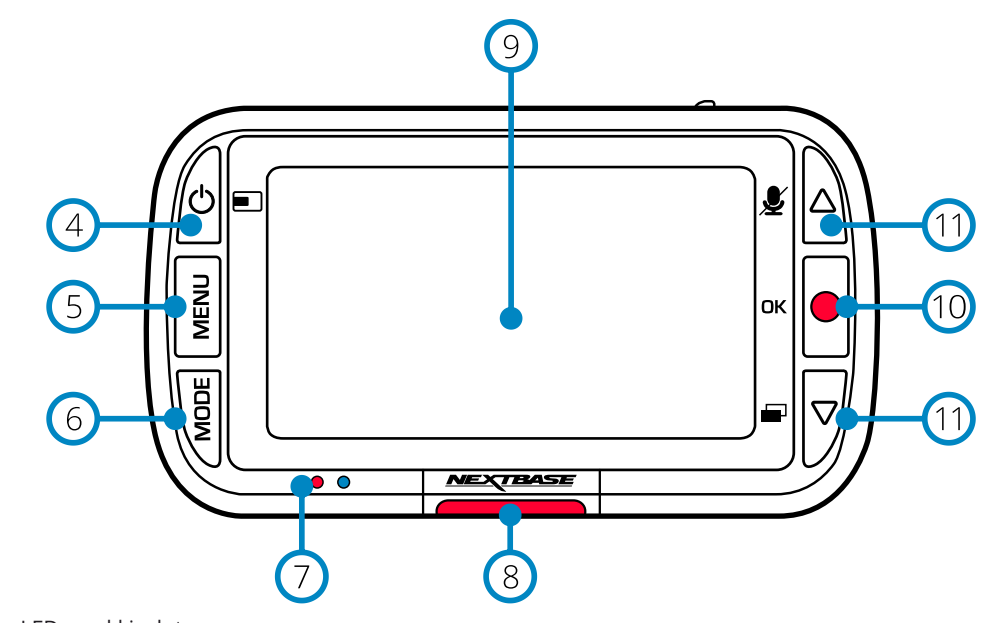

#### $\sigma$ LED-merkkivalot

#### Oikea: Sininen

- Sininen LED-valo palaa, kun Dash Cam lataantuu. Se sammuu, kun lataus on valmis, vaikka Dash Cam olisi vielä kytkettynä.

Vasen: Punainen

- Punainen LED on päällä aina, kun Dash Cam on toiminnassa. Se vilkkuu tallennuksen aikana.

#### Suojauspainike

Paina tallennuksen aikana suojataksesi kyseisen tiedoston, mikäli tapahtuu onnettomuus.

#### $\left(9\right)$ Näyttö

8

2 tuuman korkean resoluution näyttö.

#### $(10)$ Tallenna

Videotila: Painamalla käynnistät/pysäytät tallennuksen Kuvatila: Painamalla otat kuvan Valikoissa: Valitse/OK

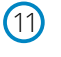

#### Ylös/alas-painikkeet

Valikoissa: Käytä selaamiseen kameran valikoissa. Videotila: Ylös-painikkeella vaihdat äänen tallennuksen päälle/pois päältä. Alas-painikkeella vaihdat näytön päälle/pois päältä Toistotila: Selaa videoita/kuvia.

## Kameran osat ja säätimet (jatkoa)

Alla ovat Dash Cam-kameran osat ja säätimet

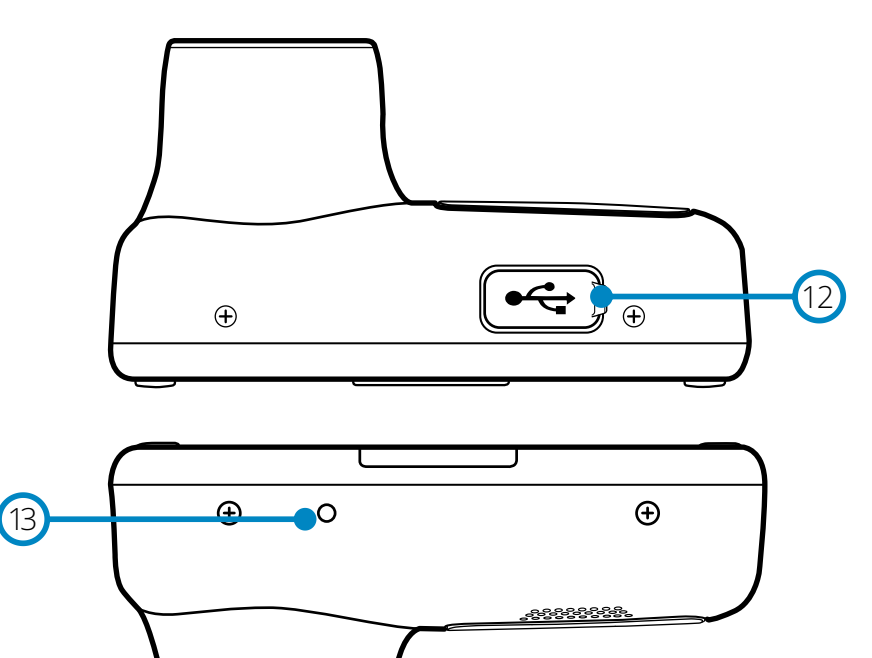

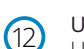

#### USB-suoja

USB-PC-portti sijaitsee pölysuojan alla.

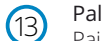

#### Palautuspainike

Painamalla pakotat Dash Cam -kameran käynnistymään uudelleen.

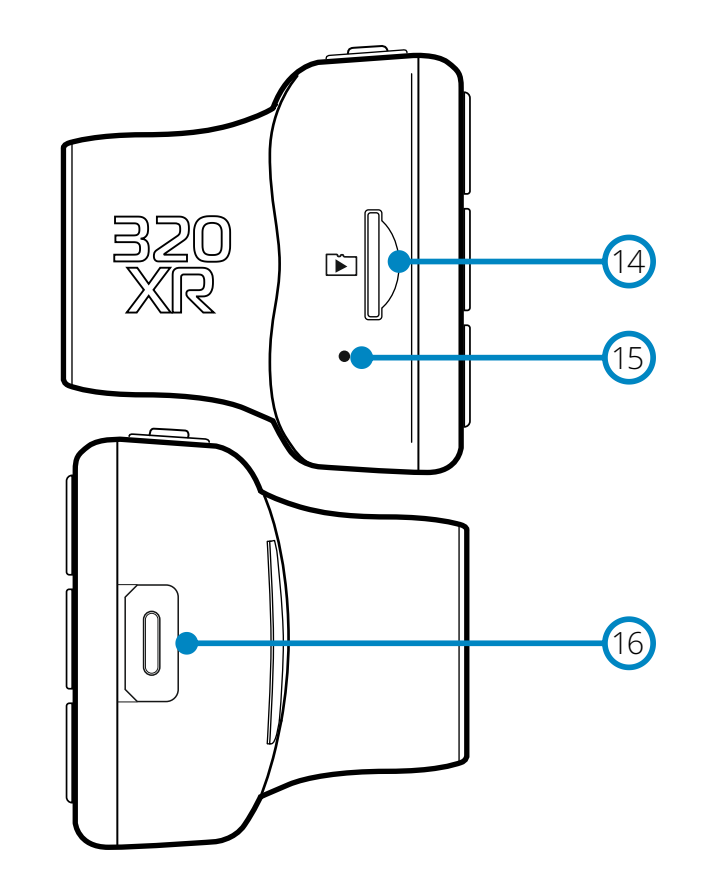

 $(14)$ 

#### MicroSD-korttipaikka

Työnnä MicroSD-muistikortti tähän siten, että kullanväriset kontaktipinnat ovat kohti Dash Cam kameran näyttöpuolta.

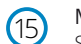

#### Mikrofoni

Sisäänrakennettu mikrofoni äänen tallentamiseksi videoihin.

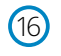

#### Takakameran liitäntäpiste

Liitä taaksepäin kuvaava kamera Dash Cam -kameraan. Varmista AINA, että Dash Cam -kameran virta on kytketty POIS päältä ennen kuin liität taaksepäin kuvaavan kameran tai irrotat sen.

## Ajoneuvoon asennus

Noudata alla olevia ohjeita, kun asennat Dash Cam -kameran ensimmäisen kerran. Päivittäisessä käytössä irrota kamera kiinnikkeestä tarpeen mukaan.

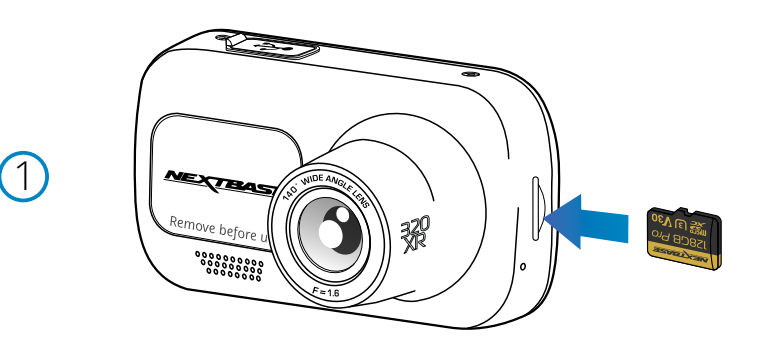

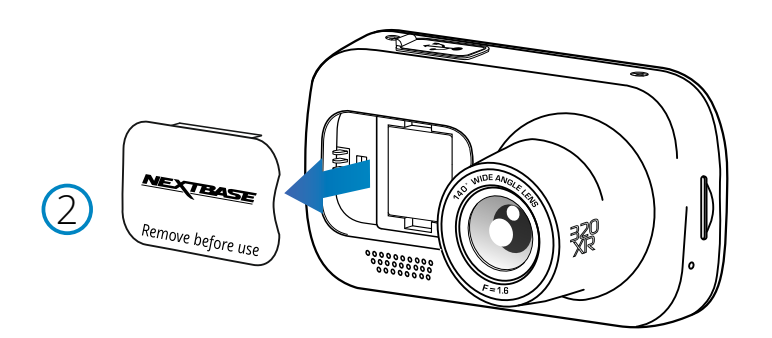

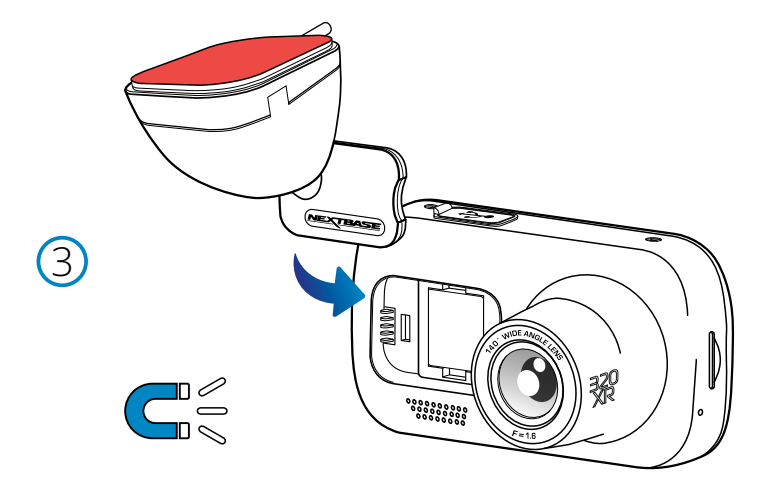

#### 1 Aseta MicroSD-muistikortti

Aseta soveltuva MicroSD-kortti (Luokka 10 Vähintään, U3 SD-kortti vaaditaan takakameran käyttöön) Dash Cam -kameraan siten, että kullanväriset kontaktipinnat ovat kohti Dash Cam kameran LCD-näyttöpuolta. Työnnä muistikorttia kunnes se napsahtaa paikalleen.

#### Huomaa:

- Työnnä muistikortti paikalleen käyttämällä tarvittaessa kolikon (tai vastaavan esineen) reunaa. Huolehdi siitä, että kortti napsahtaa paikoilleen. Muistikortti vapautuu, kun painat sitä toisen kerran sisäänpäin.
- Suosittelemme käyttämään Nextbase™-tuotemerkin SD-kortteja parhaan tuloksen saamiseksi.
- Älä poista tai aseta muistikorttia, kun Dash Cam on kytkettynä päälle. Tämä saattaa vaurioittaa muistikorttia.
- 2 Pölysuojan poistaminen Dash Cam -kamerasta Saat kiinnityskohdan esille poistamalla Dash Cam -kameran edessä olevan pölysuojan.

Poista pölysuoja nostamalla se irti Dash Cam -kameran rungosta.

#### Huomaa:

- Jos Dash Cam -kameraa ei käytetä pidempään aikaan, aseta pölysuoja takaisin, jotta osat pysyvät puhtaina pölystä ja muista epäpuhtauksista.

#### 3 Kiinnitä kiinnike Dash Cam -kameraan

Aseta kiinnike paikalleen Dash Cam -kameran pölysuojan alle. Kun se on paikallaan, kiinnikkeen ja kameran magneetit pitävät nämä kaksi osaa yhdessä.

Katso lisätietoa kiinnikkeiden vaihtamisesta sivulta 19.

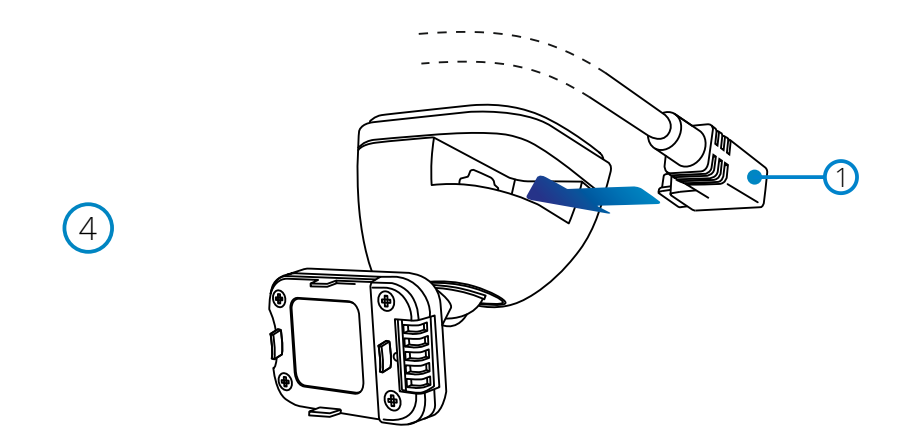

#### 4 Connect auton virtajohto

 Liitä mukana toimitettu auton virtajohto (1) kojelaudan USB-porttiin. Älä liitä virtajohtoa kojelaudan USB-porttiin.

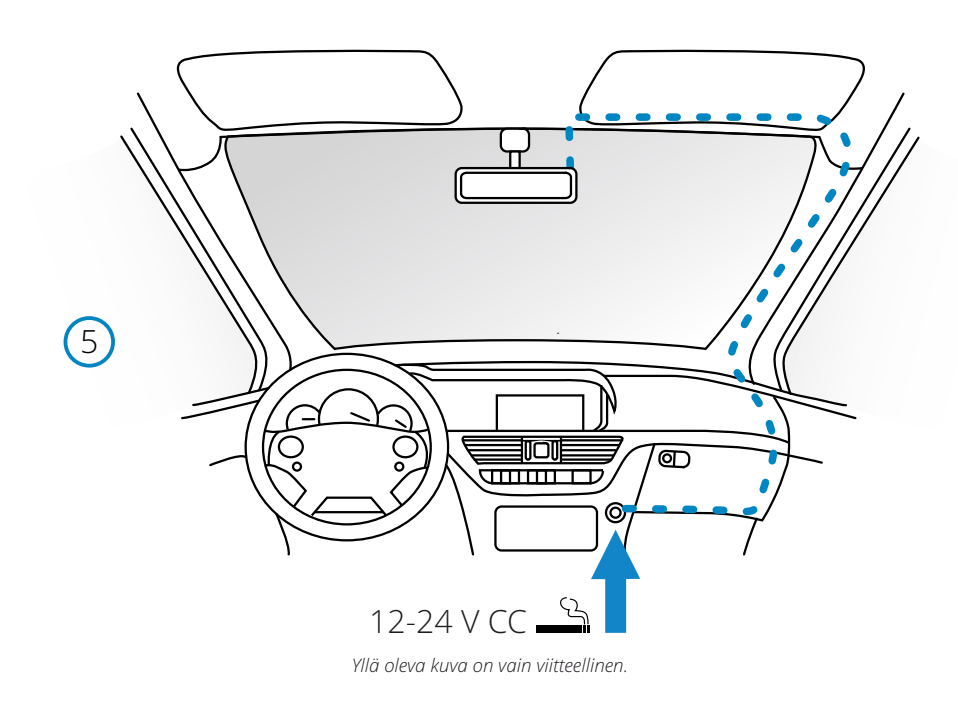

5 Yhdistä virtajohto ajoneuvosi 12–24 V DC -liitäntään

Dash Cam käynnistyy automaattisesti ja aloittaa tallennuksen heti, kun virtaa on saatavissa. Joissakin ajoneuvoissa tämä tapahtuu liitäntöjen yhdistämisen jälkeen, joissakin Dash Cam käynnistyy vasta virta-avaimen kääntämisen jälkeen.

Saatavilla on myös Nextbase-kaapelisarja. Se yhdistää Dash Cam -kameran suoraan ajoneuvon sulakerasiaan, jolloin 12 V DC -liitäntä jää vapaaksi puhelimen/navigaattorin lataamiseen. Nextbase™-kaapelisarja sisältää tarvittavan 12–24 V DC:stä 5 V DC:hen muuntimen ja akun suojapiirin. Katso lisätietoa Nextbase™-lisävarusteiden käyttöoppaan sivuilta 9–10.

Reititä virtakaapeli tuulilasin ympäri 12–24 V DC -liitäntään. Varmista, että näkymä ei esty eikä kaapeli aiheuta häiriötä. Käytä kaapelin kiinnitystyökalua (alimmaisena vasemmalla), joka tulee Dash Cam -kameran mukana. Se avulla saat auton verhoilun avattua helpommin, jolloin saat kaapelin työnnettyä sen sisälle.

Katso lisätietoa sivulta 14, "*Dash Cam -kameran sijoittaminen*".

#### Huomaa:

- ÄLÄ yhdistä Dash Cam -kameraa suoraan 12 V DC -virtalähteeseen katkaisemalla tupakansytyttimen liittimen johdon päästä. Tämä aiheuttaa pysyvän vaurion.

*Kaapelin kiinnitystyökalu (sisältyy Dash Cam -pakkaukseen)*

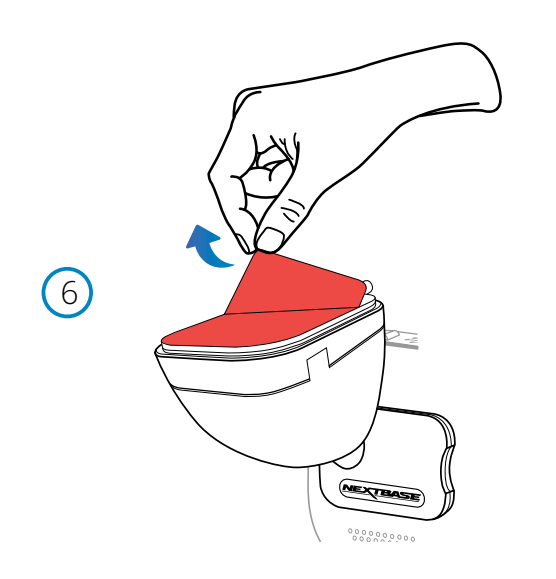

# $\bigcirc$  $\sim$

#### 7 Poista liiman peittävä suojakalvo

Poista punainen kalvo, jolloin sen alla oleva liimapinta paljastuu. Kiinnitä tuulilasiin.

8 Dash Cam -kameran suoristaminen

Varmista, että Dash Cam on vaakasuorassa ja suoraan kohti tuulilasia. Varmista, että kohteet Dash Cam -kameran näytössä näkyvät suorassa ja säädä tarvittaessa.

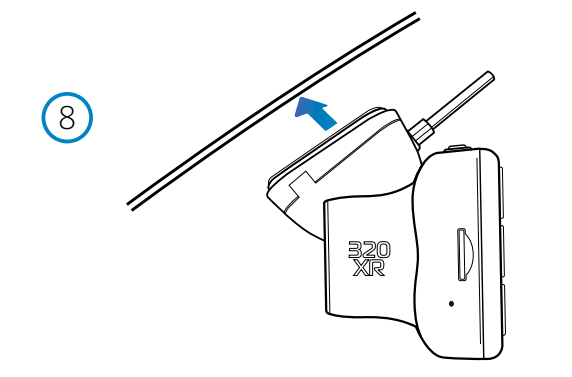

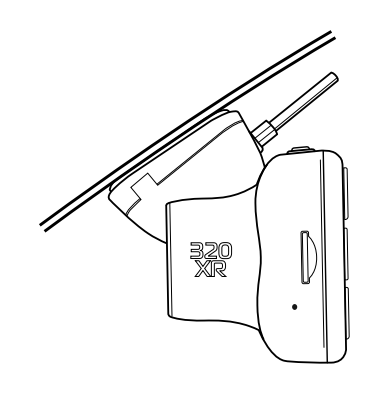

#### 9 Kiinnitä Dash Cam tuulilasiin

Kun olet tyytyväinen Dash Cam -kameran paikkaan ja suuntaan, paina kiinnike tuulilasiin.

## Dash Cam -kameran sijoittaminen

Lue seuraavat ohjeet ja noudata niitä käyttääksesi Dash Cam -laitetta turvallisesti ajoneuvossasi.

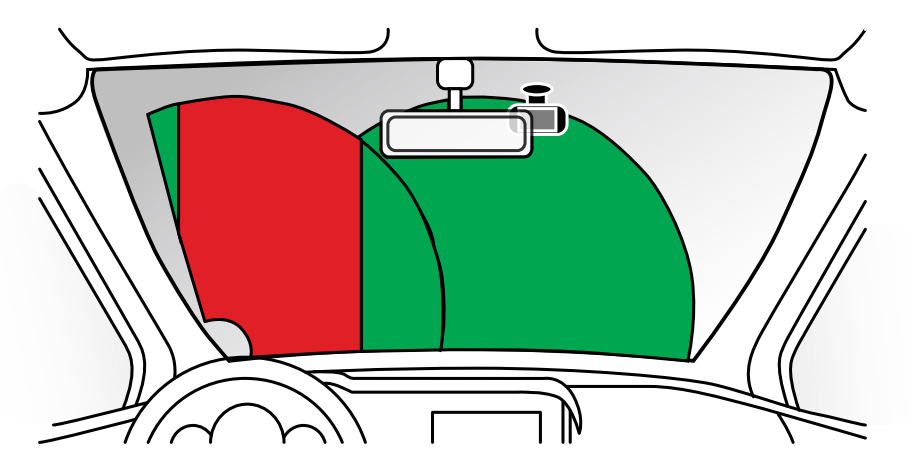

Ennen kuin asennat Dash Cam -kameran, tarkista lait ja asetukset, jotka koskevat sitä osavaltiota tai maata, jonka alueella ajat. Jotkin lait kieltävät esineiden kiinnittämisen moottoriajoneuvojen tuulilaseihin tai rajoittavat sitä.

ON KÄYTTÄJÄN VASTUULLA KIINNITTÄÄ LAITE KAIKKIEN SOVELLETTAVIEN LAKIEN JA ASETUSTEN MUKAISESTI. Kiinnitä Nextbase™ Dash Cam aina sellaiseen kohtaan, jossa se ei estä kuljettajaa näkemästä tietä. Nextbase™ ei vastaa mistään sakoista, seuraamuksista tai vahingoista, jotka aiheutuvat Nextbase™ Dash Cam -kameran käyttöä koskevista paikallisista laeista tai määräyksistä.

Kuten asennusohjeissa on sanottu, Dash Cam täytyy asentaa siten, että se EI estä kuljettajaa näkemästä tietä (punainen yläpuolella). On suositeltavaa sijoittaa se matkustajan puolelle, taustapeilin taakse. Dash Cam -kameralla täytyy olla puhdas kohta tuulilasista alueella, jossa tuulilasinpyyhkijät toimivat (vihreä yläpuolella). Dash Cam on kuitenkin asennettava siten, ettei se häiritse merkittävästi pyyhittävällä alueella. Yhdistyneen kuningaskunnan lain mukaan sallittu sijainti on enintään 40 mm vihreän tuulilasinpyyhkimien alueen sisällä.

## Kaapelin piilottaminen:

Varmista, ettei riippuva kaapeli estä näkymää takaikkunasta. Varmista, ettei kaapeli jää mutkalle, kun työnnät sen piiloon. Käytä tarvittaessa Dash Cam -kameran mukana tullutta kaapelin kiinnitystyökalua. Sitä voidaan käyttää auton verhoilun vääntämiseen auki (katso kuva alhaalta oikealta).

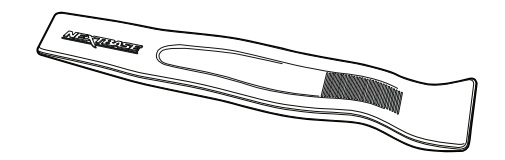

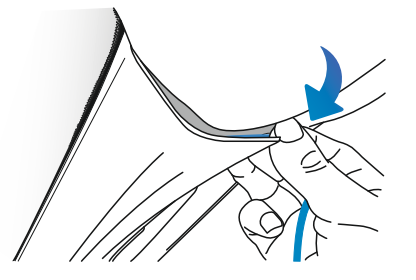

## Huomautuksia Dash Cam -kameran sijoittamisesta

- ÄLÄ kiinnitä Dash Cam -kameraa kuljettajan eteen, merkitty punaisella sivun vasemmassa reunassa olevaan kuvaan.
- Asennettaessa Dash Cam-ajotallenninta ajoneuvoon, se tulee aina kiinnittää turvallisesti tuulilasia vasten, ja virtajohto asettaa mahdollisuuksien mukaan verhoilun alle.
- Varmista, että Dash Cam -laitteen virtajohto ei häiritse ajajan käyttöohjaimia, kuten ohjauspyörää, polkimia tai vaihdetankoa.
- ÄLÄ asenna Dash Cam-ajotallenninta turvatyynyn toiminta-alueelle tai kohtaan, jossa se estää näkymän peileihin.
- Dash Cam -laitteen käyttö ajon aikana EI ole suositeltavaa. Laitteen automaattinen käynnistyspysäytys-tekniikka estää ohjainten käytön ajon aikana.
- Säädä laitteen asetuksia tai katsele tallenteita ajoneuvon ollessa paikallaan, ei ajon aikana.
- Kun Dash Cam -kameran alkuasetukset on tehty, aseta näytönsäästäjä PÄÄLLE. Tämä pimentää näytön automaattisesti 30 sekuntia ajoneuvon käynnistämisen jälkeen, minkä ansiosta näyttö EI häiritse kuljettajaa millään tavalla.
- Alla näet ehdotuksen Dash Cam -kameran ja lisävarusteena saatavan taaksepäin kuvaavan kameran sijoittamisesta. Varmista, että autossa olevat esineet, kuten peruutuspeili, eivät estä Dash Cam -kameran ja takakameran kuvauskenttää.

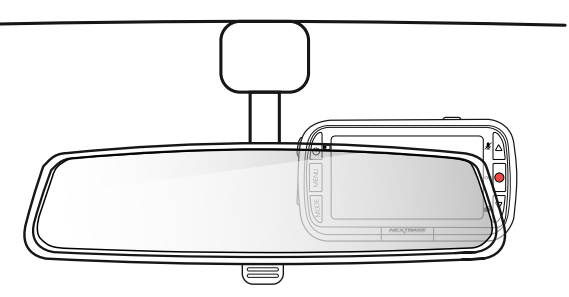

## Lisävarusteet

Nextbase™ Dash Cam -kameraan on ostettavissa useita lisävarusteita, mukaan lukien kaapelisarja ja polarisaatiosuodatin, jotka voivat parantaa Dash Cam -kameran toimintaa. Lisätietoa näiden tuotteiden sijoittamisesta ja käyttämisestä saat lataamalla "*Nextbase-lisävarusteiden käyttöoppaan"* PDF-muodossa osoitteesta www.nextbase.com

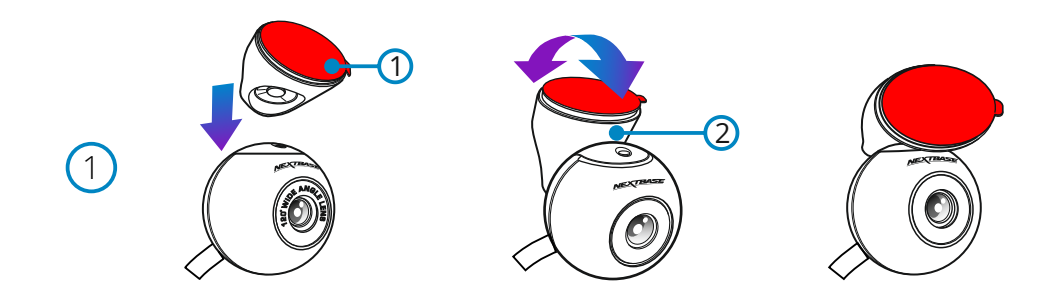

#### 1 Kiinnitä kiinnike Takaikkunan kameraan

 Aseta magneettinen, säädettävä kiinnike (1) kameran päälle. Vaihtokulma (2) mahdollistaa Takaikkunakameran asentamisen sekä vinoihin autonikkunoihin että pystysuuntaisiin pakettiauton ikkunoihin. Katso asennusohjeet ja-ohjeet seuraavalla sivulla.

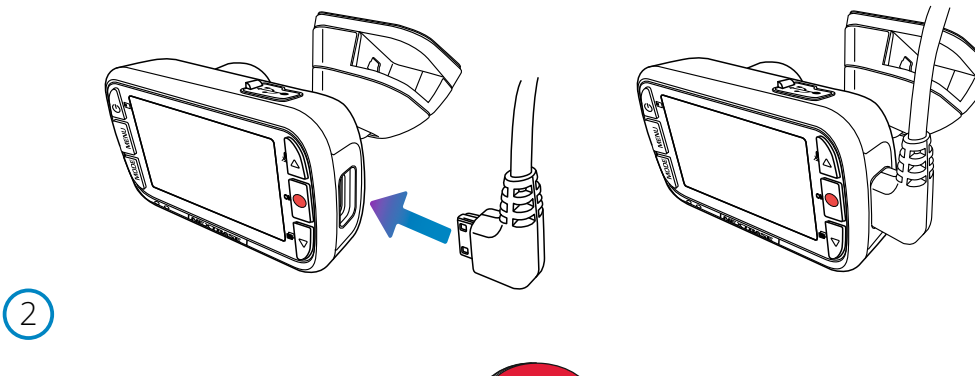

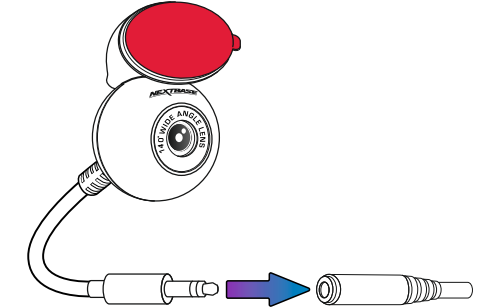

#### 2 Liitä Takaikkunan Kamera

 Kun kojelautakamera on pois päältä, Kytke Takaikkunan kamerakaapeli kojelautakameraan oikealla puolella olevan pistorasian avulla ja liitä sitten Takaikkunan kamera kaapeliin. Varmista, että kojelautakamera on pois päältä ilman virtaa.

3

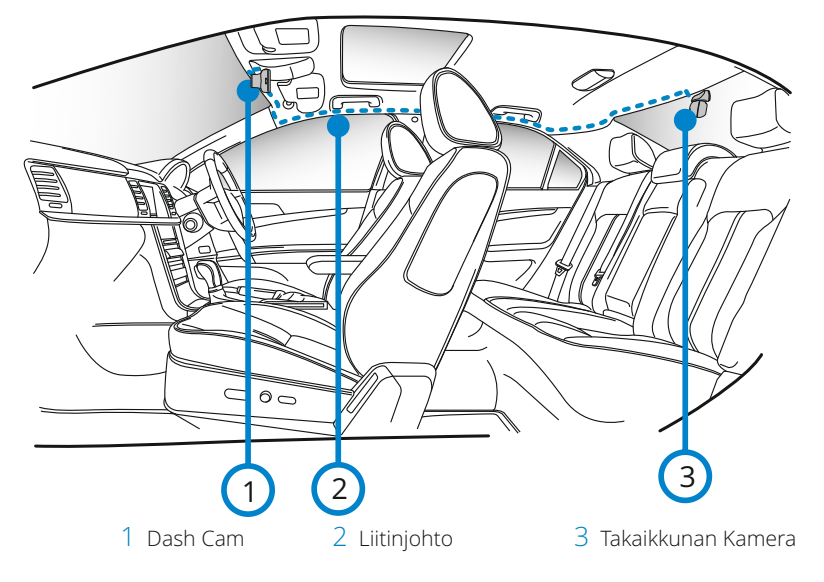

*Yllä oleva kaavio on vain havainnollistamistarkoituksessa.*

#### 3 Reitti takaisin päin kameran kaapeli

 Reititä taaksepäin suunnattu Camea-kaapeli ajoneuvosi kautta takaikkunaan siten, että kaapeli on päälaen sisällä, tarvittaessa Nextbase ™ Cable Tidy-työkalulla (sisältyy kojelautakameraan). Kaapelin pään pitäisi syntyä ajoneuvon takaosassa olevasta päälaesta, jolloin Takaikkunan kamera voidaan kytkeä ja asentaa ikkunaan.

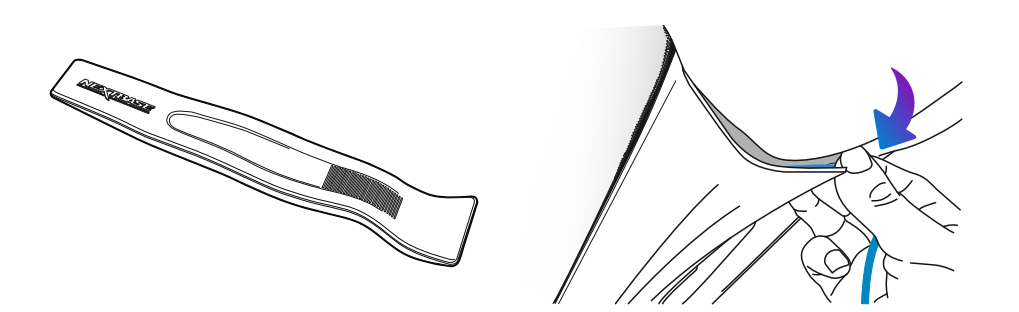

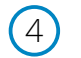

 $\bigodot$ 

6

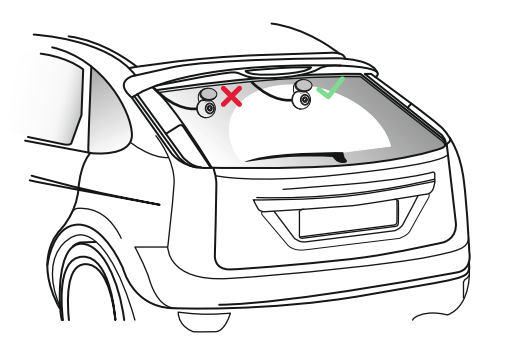

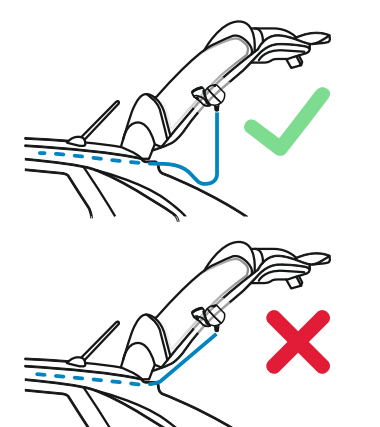

#### 4 Kameran Sijoittelu

 On suositeltavaa sijoittaa takakilpakamera pyyhkimen alueelle kohti takaikkunan yläreunaa, jotta voidaan tallentaa mahdollisimman selkeä kuva. Varmista, että lämmitysverkon linjat eivät estä näkymää.

#### 5 Saappaan avaaminen

 Jätä noin 30-40cm löysää ajoneuvon takaosaan, jotta varmistat, että kaapelia on riittävästi tavaratilan avaamiseksi mukavasti Takaikkunan kameraa irrottamatta.

#### 6 Kiinnitä Takaikkunan kamerat takaikkunaan

 Kun olet löytänyt sopivan alueen, jossa on esteetön näkymä ja tarpeeksi löysää, jotta tavaratila aukeaa, poista taustamuovi magneettisesta kiinnitysalustasta ja kiinnitä se huolellisesti takaikkunaan. Kun se on paikallaan, voit säätää kameran sijoittelua Dash Cam-näytön avulla varmistaaksesi, että kaappaat aiotun alueen takanasi. Haluat ehkä pyytää jotakuta toista auttamaan sinua tässä osassa. Katso lisätietoja sivulta 20, "kamerakulman säätö".

## Kameran Kulman Säätö

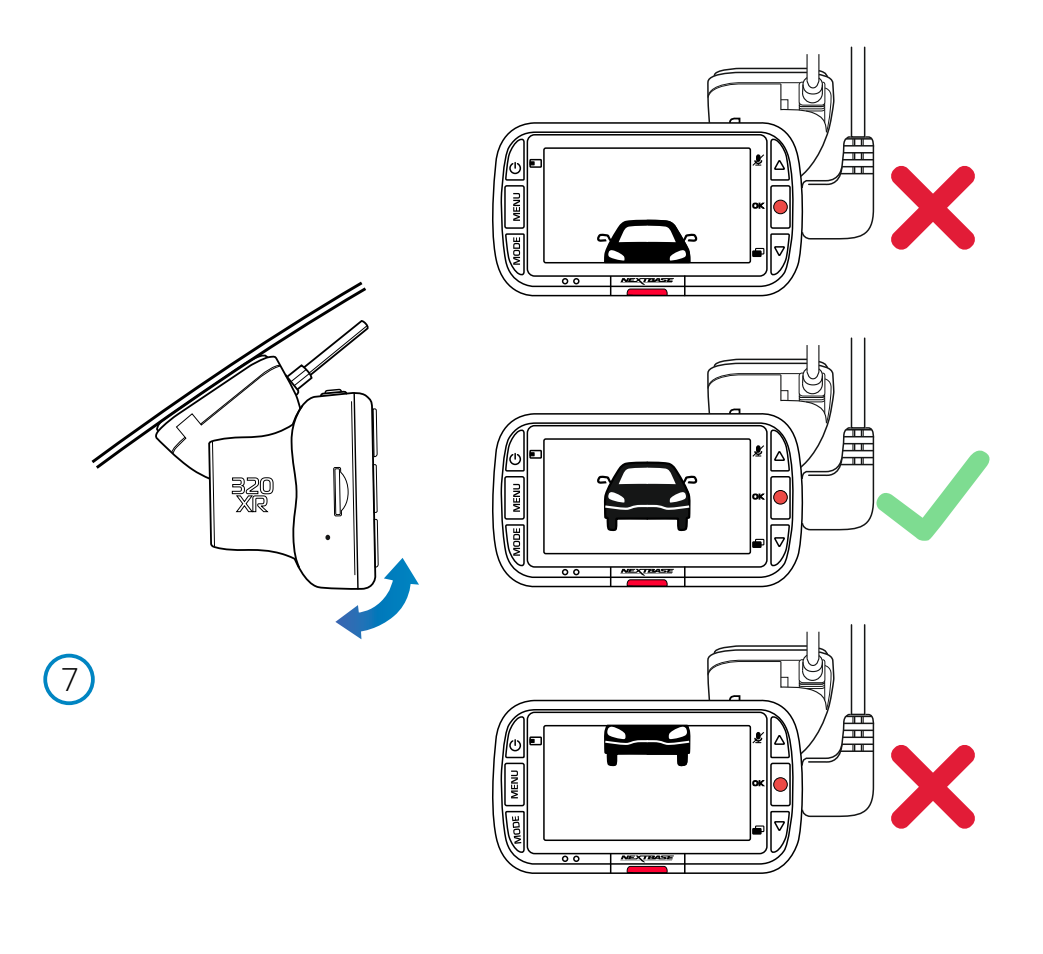

7 Säädä taaksepäin kuvaava kamera katsomaan ulos ajoneuvon takaikkunasta. Käytä molempia käsiä taaksepäin kuvaavan kameran vakauttamisessa. Mikäli mahdollista, säädä taaksepäin kuvaavan kameran objektiivin asento jo ennen kuin kiinnität sen Dash Cam -kameraan (varmista, että takakamera on kiinnitetty ennen virran kytkemistä).

 Kun takakamera on kiinnitetty, voit vaihtaa kuva kuvassa pikkukuvan sijaintia kuvan takanäkymänäytössä painamalla virtapainiketta; PiP vasemmalla, PiP oikealla, takanäkymä pois päältä, takanäkymän koko näyttö. Kun säädät taaksepäin kuvaavan kameran objektiivia, suosittelemme pitämään takanäkymän koko näytön tilassa, jotta näet helpommin taaksepäin kuvaavan kameran näkymän ja voit säätää sitä tarpeen mukaan.

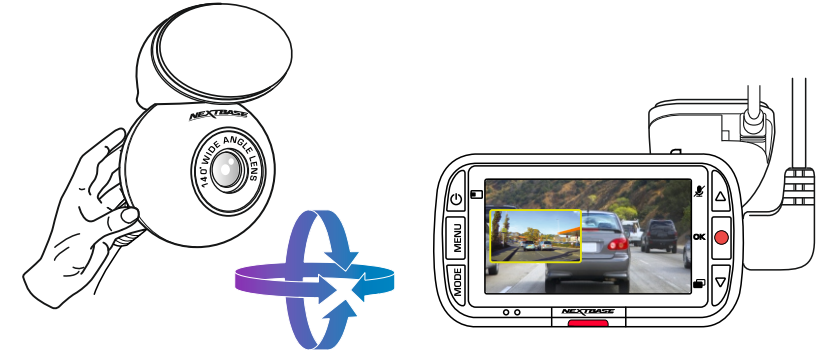

## Asenna kiinnike

Kiinnitä kumpikin kiinnitysvaruste kohdistamalla kiinnikkeen tapit tarra reikiin ja liu'uttamalla oikealle, kunnes kuulet osien napsahtavan paikoilleen. Voit poistaa kiinnitysvarusteen liu'uttamalla sen vasemmalle ja nostamalla sen irti kiinnikkeen tapeista.

Varmista, että tuulilasissa ei ole rasvaa tai likaa ennen kiinnittämistä. Puhdista tarvittaessa lämpimällä, puhtaalla liinalla.

Varmista, että kiinnike tai Dash Cam eivät estä kuljettajan näkymää tiehen.

## Liimajäämien poistaminen

Jos haluat poistaa liimakiinnikkeen tuulilasista, käytä saippuavettä tai alkoholipohjaista liuosta liimajäämien irrottamiseen. Varmista, että tuulilasi on puhdas ja kirkas.

Jos jätät liimajäämän tuulilasiin pitkäksi aikaa, sen poistaminen on vaikeampaa. Jos kuuma vesi tai alkoholipohjainen liuos eivät tehoa, voit joutua käyttämään pientä terävää terää. Jos näin on, suojaa sormesi ja käytä terää pitämällä sitä vaakasuorassa lasinpintaa vasten, jotta vältät naarmuuntumisen.

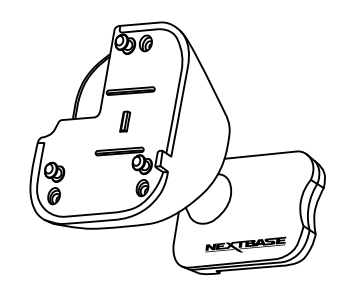

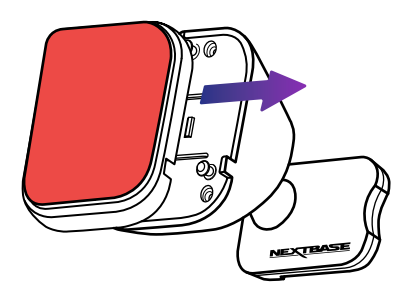

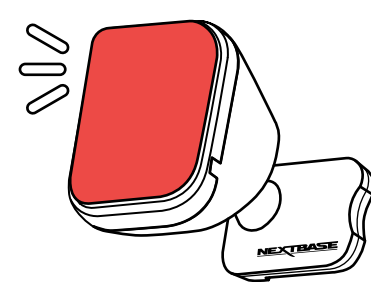

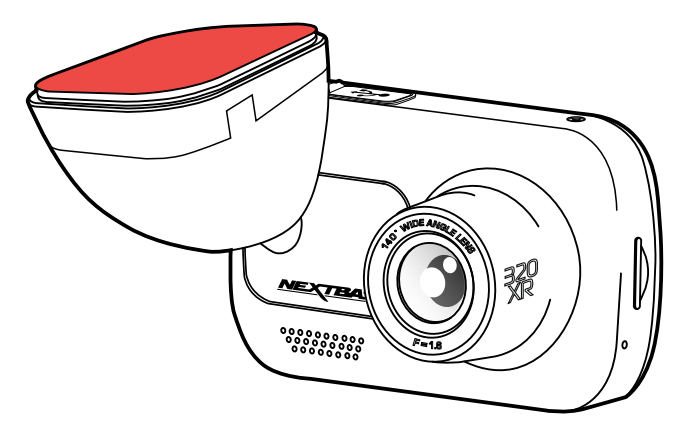

## Ensimmäinen käyttökerta

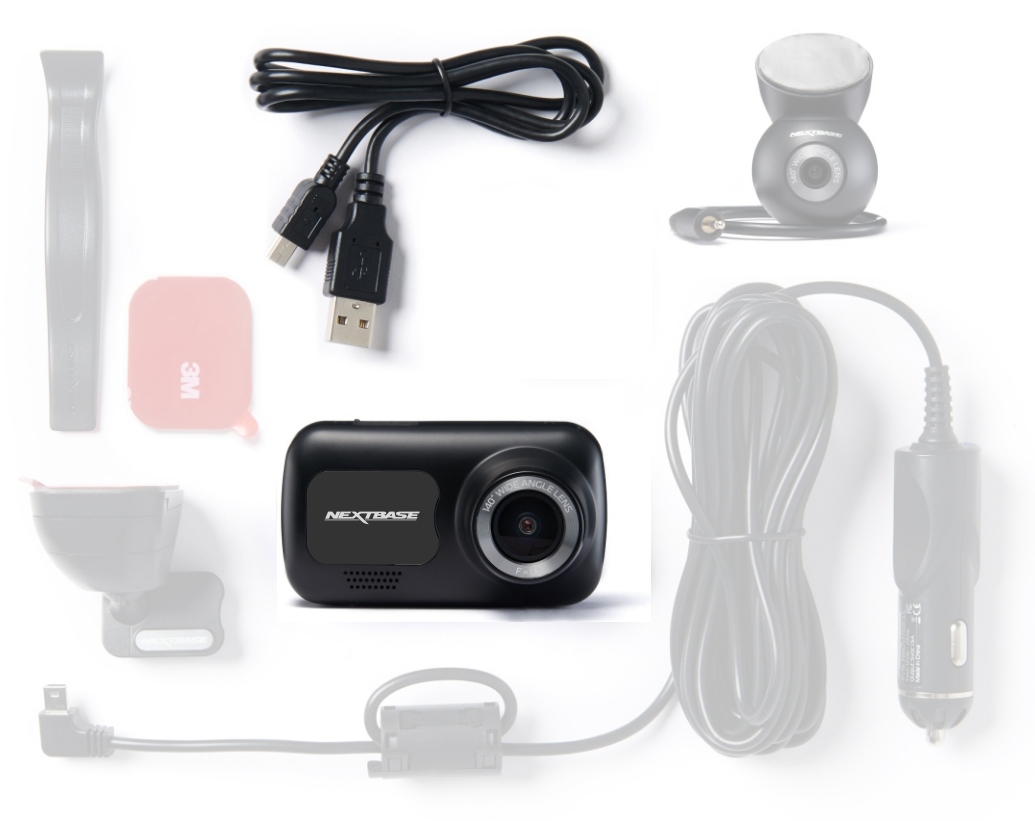

Ennen kuin voit käyttää Dash Cam -laitetta, on tärkeää, että se on ladattu täyteen. Kytke Dash Cam kautta USB-portti kodin virtalähteeseen, kuten tietokoneeseen tai koti-USB-liitäntään, noin 2 tunniksi.

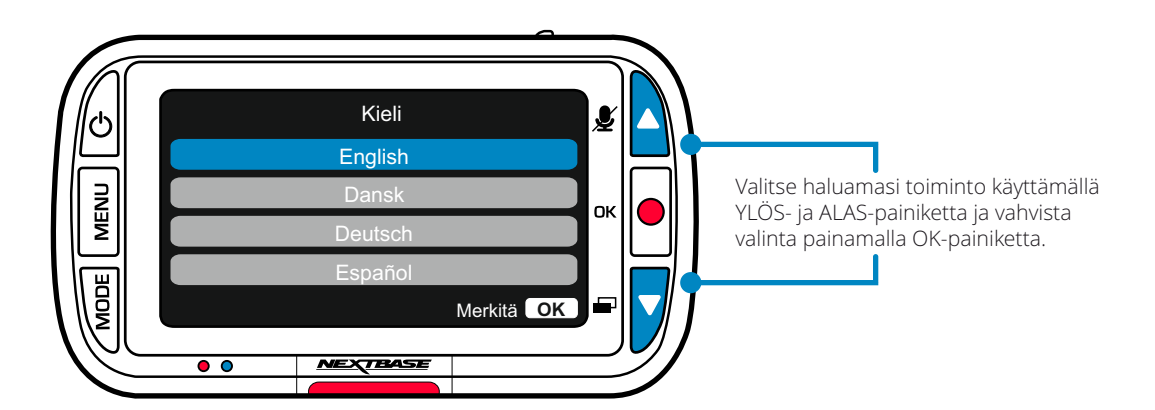

Varmistaaksesi, että tämän Dash Cam -kameran asetusten tekeminen on mahdollisimman nopeaa ja helppoa käytä helppokäyttöistä "*Ensimmäinen käyttökerta*"-valikkoa.

Tätä valikkoa käytetään kielen, kellonajan ja päivämäärän valintaan.

Valikko ilmestyy, kun:

- 1. Dash Cam käynnistetään ensimmäisen kerran.
- 2. Dash Cam -kameran laiteohjelmisto on päivitetty ja "Säilytä käyttäjän asetukset" on poistettu käytöstä. Jos se on käytössä, Dash Cam käynnistyy normaalisti ja asetukset ovat säilyneet koskemattomina.
- 3. Dash Cam -kamera on nollattu asetusvalikon "Oletusasetukset"-valintaa käyttämällä.

Noudata näytön ohjeita ja valitse kieli, kellonaika ja päivämäärä.

#### Huomaa:

- Ensimmäinen käyttökerta -valikko käytettävissä, jotta pääset aloittamaan nopeasti ja sujuvasti. Voit muuttaa ensimmäisellä käyttökerralla valitsemiasi asetuksia jälkeenpäin milloin tahansa asetusvalikoista.

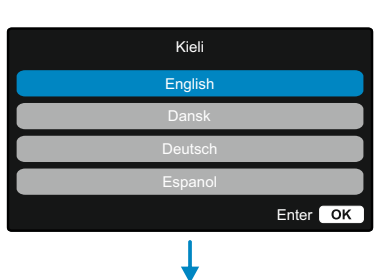

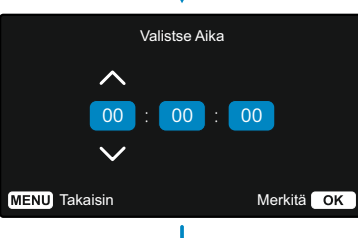

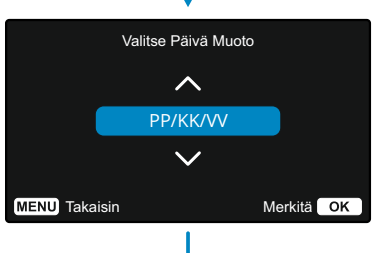

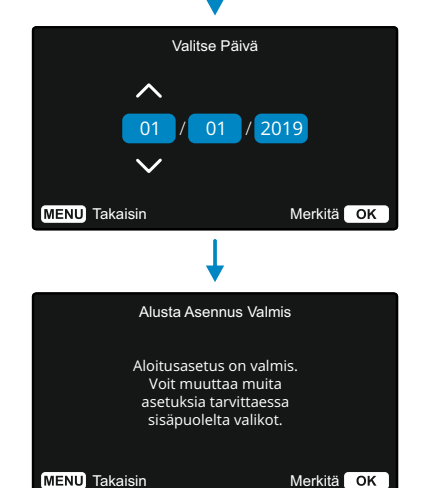

## Valikko

Avaat Dash Cam -kameran "*Videovalikko"-*järjestelmän painamalla "Menu"-painiketta.

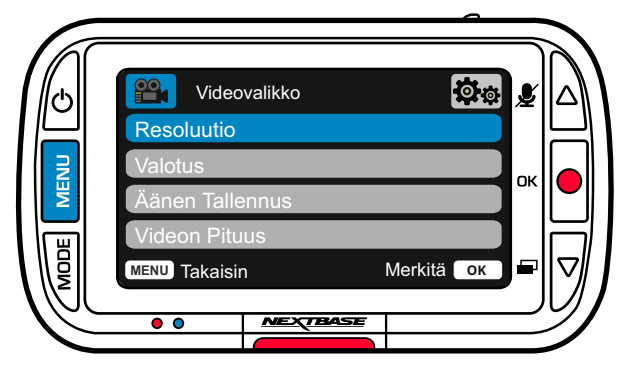

Oletusasetukset on valittu huolellisesti ja ne mahdollistavat Dash Cam -laitteen käyttämisen ilman minkään asetuksen muuttamista. Jos kuitenkin haluat muuttaa asetuksia, katso jäljempänä olevia ohjeita:

- Käytä ylös- ja alas-painiketta sen toiminnon korostamiseen, jonka haluat muuttaa. Pääset asetusten alivalikkoon painamalla OK-painiketta.
- Kun olet alivalikossa, käytä ylös- ja alas-painikkeita haluamasi asetuksen korostamiseen ja vahvista valintasi painamalla OK ja palaa videovalikkoon.
- Pääset takaisin videotilaan painamalla MENU-painiketta kaksi kertaa.

#### Huomautukset:

- Valikot eivät ole käytettävissä silloin, kun Dash Cam tallentaa.
- Asetusvalikossa, johon pääsee painamalla MENU-painiketta kaksi kertaa, on "Oletusasetukset" vaihtoehto, jolla voit tarvittaessa palauttaa Dash Cam -laitteen tehdasasetukset.

## Videovalikon valinnat

# Resoluutio

Muuta Dash Cam -kameran tallennusresoluutiota Valinnat: 1080P @ 30fps, 720P @ 30fps, 720P @ 60fps Oletusasetukset: 1080P @ 30fps

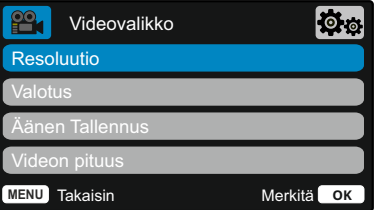

Kun Takaikkunakamera on kiinnitetty, voit valita 1080p: n tai 720p: n tallennuksen Kojelautakameralle; kiinnitetyn Takaikkunakameran tarkkuus määräytyy kojelautakameran valitun resoluution mukaan eikä sitä voi muuttaa itsenäisesti, kaksi resoluutiota ovatyhdistetty toisiinsa maksimaalisen suorituskyvyn varmistamiseksi.

Huomautus: kun selkä menosuuntaan kamera on kiinnitetty, etvoi tallentaa 60fps.

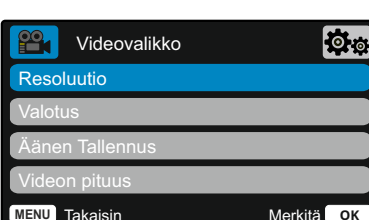

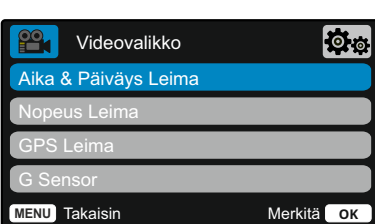

#### Oletusasetukset: PÄÄLLE

Nopeus Leima

päälle/pois päältä. Valinnat: PÄÄLLE ja POIS

GPS Leima Tallennetuissa tiedostoissa näkyvä sijaintitietojen leima päälle/pois päältä. Valinnat: PÄÄLLE ja POIS Oletusasetukset: PÄÄLLE

Tallennetuissa tiedostoissa näkyvä nopeusleima

#### G Sensor 8

7

 $\left( 6\right)$ 

Kytke sisäinen G-anturi pois päältä tai säädä sen herkkyyttä.

21 G-anturi tunnistaa voimat, jotka suojaavat nykyisen tallennuksen törmäystilanteessa. Mitä suurempi G-anturin herkkyys, sitä vähemmän voimaa vaaditaan automaattisen tiedoston suojauksen laukaisemiseen. Huomaa: Jos autossa on kiinteä jousitus, saatat haluta säätää tämän asetukseen ALHAINEN. Vastaavasti, jos autossa on pehmeä jousitus, saatat haluta säätää tämän asetukseen KORKEA Valinnat: Pois, Matala, Keskim, Korkea Oletusasetukset: Keskim

## Videovalikon valinnat

Valotus  $\overline{c}$ Valotustason säätäminen eri valaistusolosuhteissa. Valinnat: Arvoalue -6–+6 Oletusasetukset: 0

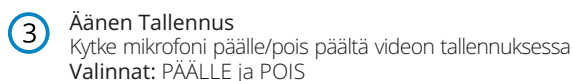

 $(4)$ 

 $\bigodot$ 

Videon Pituus Aseta yksittäisten tallennettujen videotiedostojen pituus.

Oletusasetukset: PÄÄLLE

Dash Cam jatkaa tallennusta täyttäen muistikortin. Kun muistikortti tulee täyteen, vanhin tiedosto poistetaan automaattisesti, jotta saadaan tilaa uusille tallenteille.

Huomaa: Suojattuja tiedostoja ei korvata. Jos SD-kortti täyttyy, sinua pyydetään alustamaan/ tyhjentämään SD-kortti. Valinnat: 1 Minuutti, 2 Minuuttia ja 3 Minuuttia Oletusasetukset: 1 Minuutti

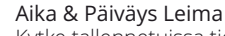

#### Kytke tallennetuissa tiedostoissa näytön alareunassa näkyvä aika- ja päiväysleima päälle/pois päältä. Valinnat: PÄÄLLE ja POIS Oletusasetukset: PÄÄLLE

## Valikot (jatkoa)

Painamalla "Menu"-painiketta uudelleen "*Videovalikko*"-tilassa siirryt Dash Cam -kameran "*Asetusvalikko*" järjestelmään.

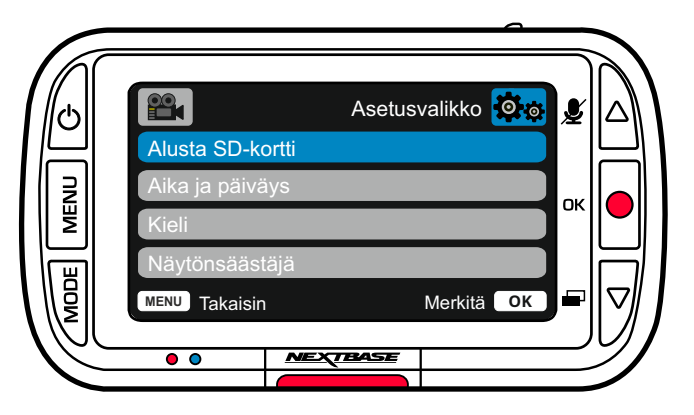

## Asetusvalikon asetukset

Alusta SD-Kortti

Kieli

99,

#### 1 Alusta SD-Kortti

Alusta sisällä oleva SD-kortti. Tämä poistaa kaiken sisällön. Huomaa: Suosittelemme alustamaan muistikortin 2–3 viikon välein vakaan suorituskyvyn saamiseksi. Tee alustus vasta sen JÄLKEEN, kun olet varmuuskopioinut kaikki tarvitsemasi tiedostot talteen muistikortilta.

#### 2 Säädä päiväystä/aikaa käyttäen OK-painiketta kenttien

3

vaihtamiseen ja käytä ylös- ja alas-painiketta arvojen valitsemiseen. Poistut painamalla MENU-painiketta ja palaat asetusvalikkoon. Asetusvalikko **lot** to

Aika & Päiväys

#### Kieli Valitse haluamasi kieli

Valinnat: English, Dansk, Deutsch, Español, Français, Italiano, Nederlands, Norsk, Suomi, Svenska, Puola, Romania, Tšekki, Slovakia ja Unkari Oletusasetukset: Noudattaa ensimmäisellä käyttökerralla tehtyä valintaa.

#### $(4)$ Näytön Säästä Jä

Kytke näytönsäästäjätoiminto päälle, jolloin näyttö sammuu, jos mitään toimintaa ei ole 30 sekuntia. Aktivoi näyttö uudelleen painamalla mitä tahansa painiketta.

Valinnat: PÄÄLLE ja POIS Oletusasetukset: Pois

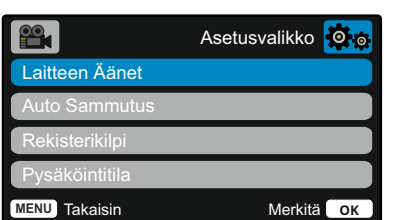

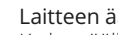

5

6

7

8

#### Laitteen äänet

Kytke päälle/pois päältä piip-merkkiääni, joka kuuluu nappulaa painettaessa. Käynnistysääntä EI vaimenneta.

Valinnat: PÄÄLLE ja POIS Oletusasetukset: PÄÄLLE

#### Automaattinen sammutus

Säädä automaattisen sammutustoiminnon ajastus. Tätä voidaan käyttää tallennuksen jatkamiseen, mikäli ajoneuvon virta katkeaa.

Valinnat: 10 Sekuntia, 1 Minuutti ja 2 Minuuttia Oletusasetukset: 10 Sekuntia

## Rekisterikilpi

Anna ajoneuvosi rekisterinumero, se näkyy silloin tallennetuissa videotiedostoissa. Käytä OK-painiketta kenttien vaihtamiseen ja käytä ylös- ja alas-painiketta arvojen valitsemiseen.

## Pysäköintitila

Pysäköintitilan ollessa kytkettynä päälle Dash Cam siirtyy valmiustilaan, kun 12 V DC -syöttö on kytketty POIS päältä (tyypillisesti virta-avaimen irrotuksella).

Dash Cam siirtyy valmiustilaan myös, jos mitään fyysistä liikettä ei tunnisteta 5 minuuttia.

Jos ajoneuvon fyysinen liike tunnistetaan, Dash Cam kytkeytyy päälle ja aloittaa 30 sekuntia suojatun videon tallentamisen. Jos fyysistä liikettä ei enää tunnisteta, Dash Cam palaa valmiustilaan. Jos fyysinen liike havaitaan myöhemmin, kamera jatkaa tallentamista normaalisti, ts. aloittaa uudelleen.

Valinnat: PÄÄLLE ja POIS Oletusasetukset: Pois

> Pysäköintitila: huomaa, että käynnistystapahtuman ja tallennuksen alun välillä on viive, kun kojelautakamera käynnistyy.

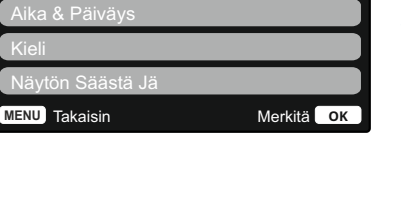

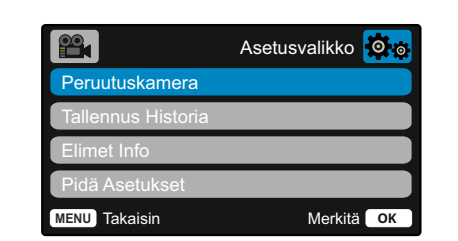

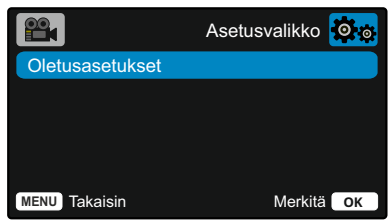

#### $\left(9\right)$ Peruutuskamera

Kun Peruutuskamera on päällä, koko näytön Peruutusnäkymä käännetään vaakasuunnassa taustapeilin jäljittelemiseksi.Älä luota pelkästään Peruutuskameraan peruutettaessa; ole aina tietoinen ympäristöstäsi.

#### Tallennus Historia

 $(10)$ 

Joillakin alueilla on lakeja, jotka rajoittavat Dash Cam -kameran tallentamien videoiden määrää. Oletusasetus on "*Maksimi*", jolloin Dash Cam tallentaa ja säilyttää videot ilman rajoituksia. Jos kuitenkin "*Minimi"* on valittuna, Dash Cam rajoittaa tallennuksen 4 tiedostoon kerrallaan. Kun uusi tiedosto tallennetaan, se korvaa vanhan. Tällä tavalla tallennettujen tiedostojen määrä on enintään 4.

Huomaa: Kun valitset asetukseksi "*Minimi"*, sinua pyydetään vahvistamaan se, että kaikki tiedostot poistetaan.

Varmuuskopioi tiedostot, jotka haluat säilyttää (mukaan lukien suojatut tiedostot) ennen kuin siirryt "*Minimi*"-tallennustilaan.

Tallennuksen aikana suojatut tiedostot eivät kuulu 4 videon rajoitukseen. Näiden videoiden oletetaan olevan kiinnostavia, koska ne on suojattu joko G-anturin epänormaalin toiminnan tai suojaustoiminnon manuaalisen aktivoinnin takia.

Valinnat: Maksimi ja minimi Oletusasetukset: Maksimi

## Elimet Info

 $(12)$ 

Täältä löytyvät sellaiset tiedot kuin Dash Cam kameran malli, akun tila, laiteohjelmiston versio ja SD-kortin tiedot.

Nämä tiedot kattavat useita näyttöjä (sivuja), selaa tarpeen mukaan painamalla OK.

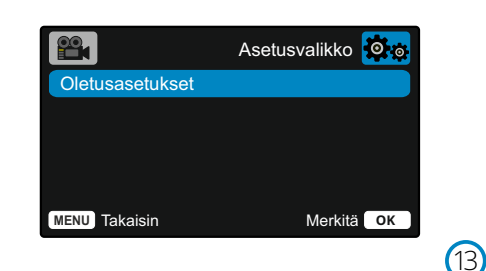

#### Pidä Asetukset

12

Kytke tämä päälle, jos haluat säilyttää ensisijaiset yksilökohtaiset käyttäjäasetukset Dash Cam -kameran päivitysprosessin aikana.

Valitse pois päältä, jos haluat tyhjentää kaikki käyttäjäasetukset ja palauttaa oletusasetukset Dash Cam -kameran päivitysprosessin aikana.

Valinnat: PÄÄLLE ja POIS Oletusasetus: Pois

#### Oletusasetukset

Palauttaa Dash Cam-laitteen tehtaan oletusasetuksiin.

## Videotila

Alla näkyvässä kuvassa esitetään Dash Cam -laitteen näytössä näkyvät tiedot, kun laite on videotilassa. Jotkin kuvakkeet näkyvät vain, jos vastaava toiminto on valittuna videovalikosta, kuten alla kuvataan.

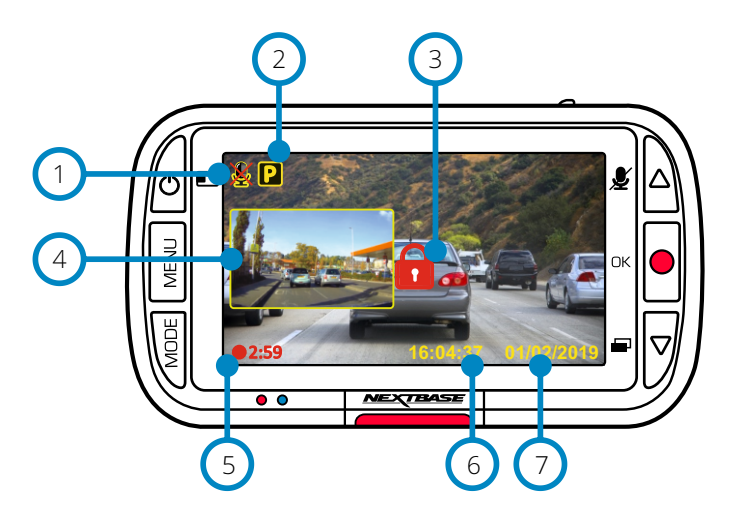

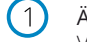

 $(4)$ 

 $\sqrt{5}$ 

## Äänitallennus PÄÄLLE

Voidaan kytkeä POIS PÄÄLTÄ Dash Cam -kameran asetusvalikossa.

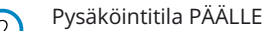

Voidaan kytkeä POIS PÄÄLTÄ Dash Cam -kameran asetusvalikossa.

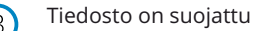

Ilmestyy, jos joko "*suojaa*"-painiketta on painettu manuaalisesti tai G-anturi on lauennut.

#### Taaksepäin kuvaavan kameran kuva kuvassa (kun takakamera on kiinnitettynä)

Kun taaksepäin kuvaava kamera on liitettynä, näet sen näkymän Dash Cam -näytössä. Voit vaihdella kuva kuvassa pikkukuvan sijaintia painamalla virtapainiketta (vasemmalla, oikealla, ei näy, koko näyttö).

#### Tallennuksen kesto

Enintään 3 minuuttia. Pituutta voidaan muuttaa Dash Cam -kameran asetusvalikosta.

#### Aikanäyttö  $(6)$

Voidaan muuttaa manuaalisesti Dash Cam -kameran asetusvalikossa.

## Päivämääränäyttö

Voidaan muuttaa manuaalisesti Dash Cam -kameran asetusvalikossa.

Alla näkyvässä kuvassa esitetään näytössä näkyvät erilaiset tiedot, kun Dash Cam on kuvatilassa. Kun takakamera on kiinnitettynä, kuvan ottamisesta tallentuu 2 kuvaa, yksi eteenpäin kuvaavan kameran ottama ja toinen takaapäin kuvaavan kameran ottama. Ne voidaan katsoa toistotilassa.

Kuvatila

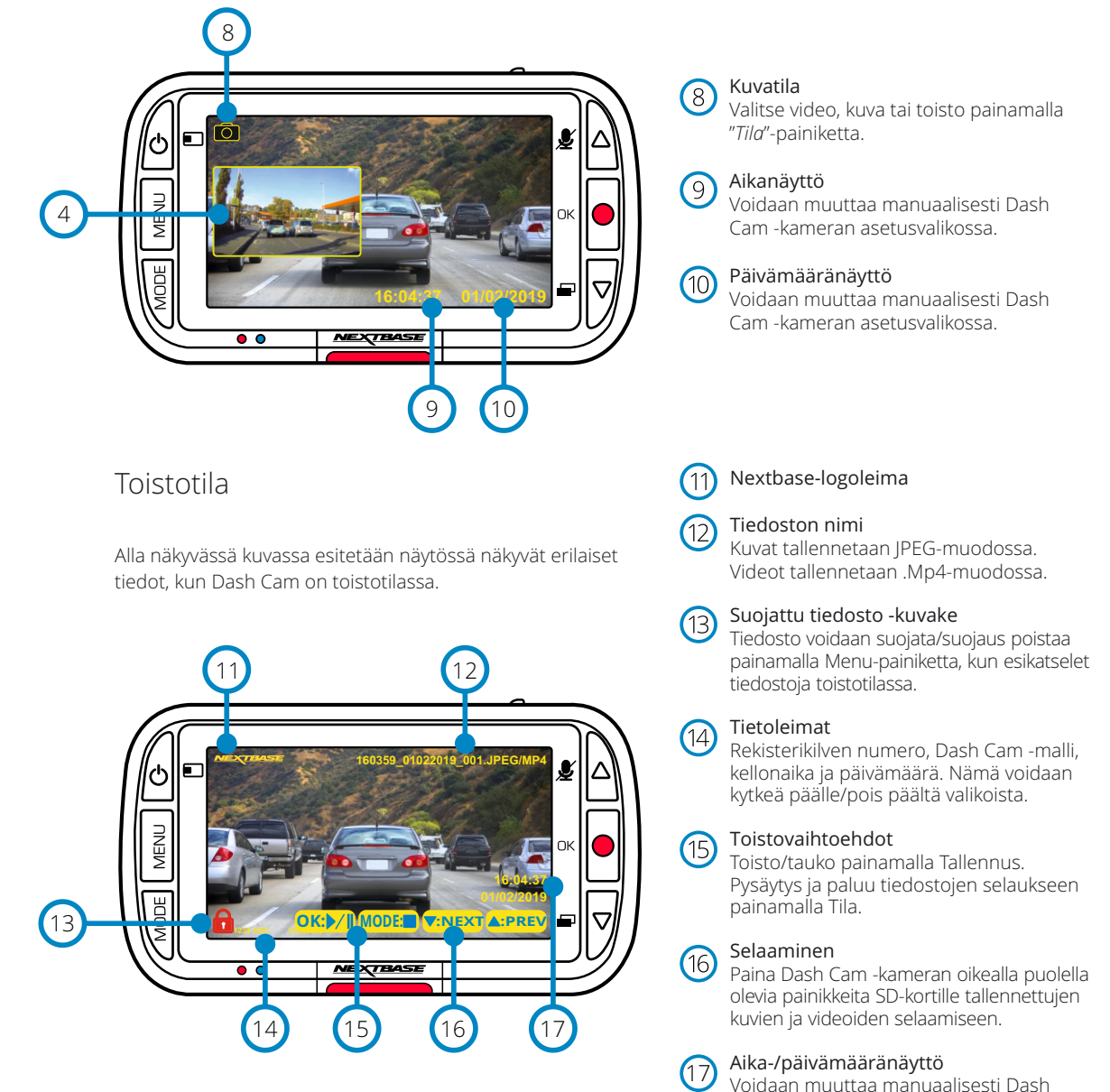

Cam -kameran asetuksista.

## Toistotilan valikot

Jos Menu-painiketta painetaan videoiden selaamisen aikana, Toisto-valikko ilmestyy näkyviin. Tästä valikosta voit suojata tiedostoja, *poistaa* suojauksia tai poistaa tiedostoja. Voit käyttää Valikko-painiketta edellinen-painikkeena, kun olet valikkojärjestelmässä.

Tiedostojen poistaminen Valitse "Poista tiedostot" käyttämällä ylös- ja alas-nuolia

Seuraavassa näytössä sinulta kysytään, haluatko poistaa VAIN nykyisen videon/valokuvan vai haluatko poistaa kaikki (suojaamattomat) tiedostot.

Kun olet tehnyt tämän valinnan, sinun täytyy vahvistaa valintasi.

Kun valinta on vahvistettu, sinut siirretään takaisin toistotilaan, jossa voit jatkaa videoiden ja valokuvien selaamista.

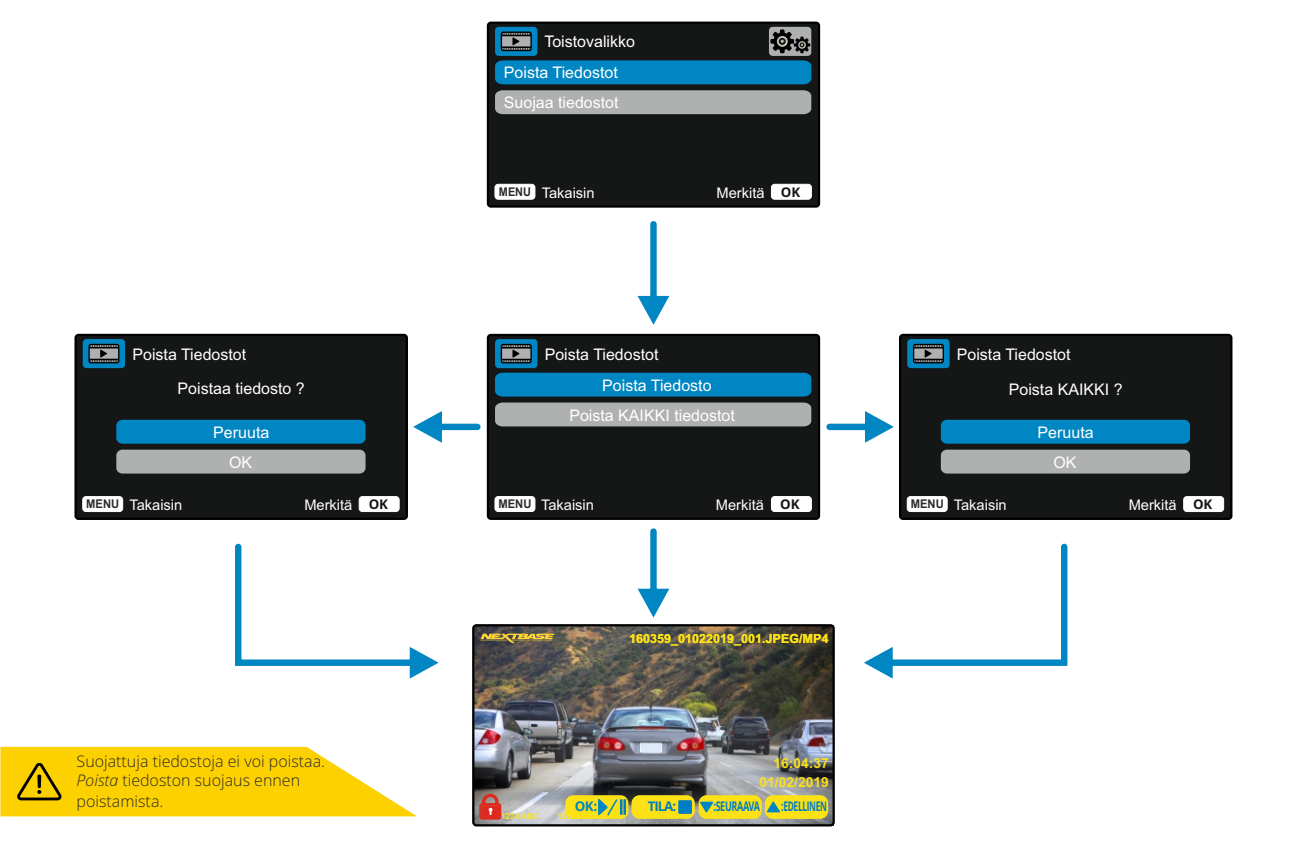

#### Tiedostojen suojaaminen/suojauksen poistaminen Valitse "Suojaa tiedostot" käyttämällä ylös- ja

alas-nuolia.

Seuraavassa näytössä sinulta kysytään, haluatko suojata nykyisen tiedoston tai poistaa sen suojauksen.

Et voi suojata tiedostoa, joka on jo suojattu, ja vastaavasti, et voi poistaa suojausta tiedostosta, joka ei ole suojattu. Tällä toiminnolla ei ole vaikutusta ja sinut siirretään takaisin toistonäyttöön.

Kun suojaaminen tai suojauksen poistaminen onnistuvat, punainen riippulukko ilmestyy näkyviin tai poistuu näkyvistä. Kuvake näkyy toistonäytössä, johon sinut siirretään välittömästi valinnan tekemisen jälkeen.

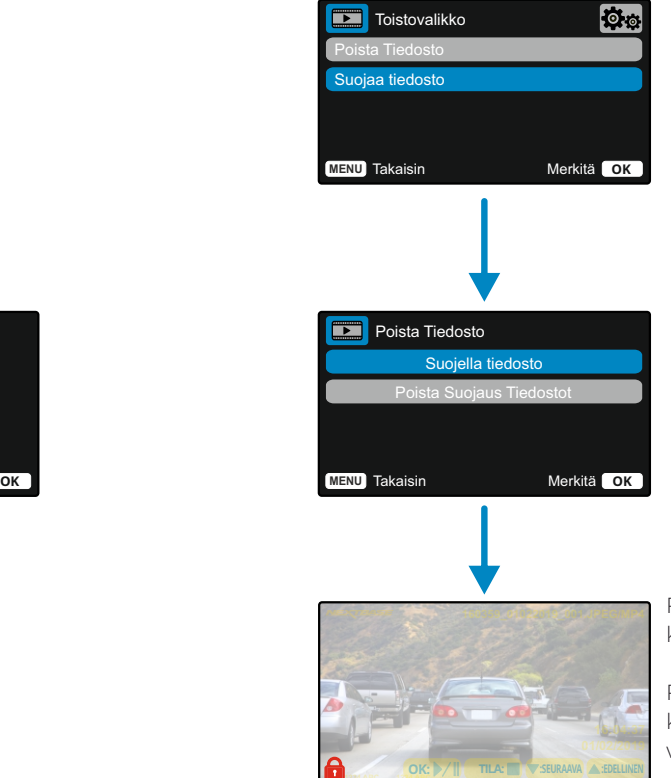

Punainen riippulukko ilmestyy, kun SUOJAAT videon/valokuvan.

Punainen riippulukko häviää, kun POISTAT SUOJAUKSEN videosta/valokuvasta.

## MyNextbase Player – toisto-ohjelma

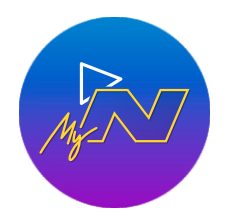

Katsele, muokkaa ja jaa kuvamateriaalia tietokoneellasi uudella helppokäyttöisellä ja ilmaisella PC/Mac-ohjelmistolla. Yhdistä Dash Cam USB:n kautta (katso kohta "PCliitäntä" sivulta 29) tai käytä SD-muistikortinlukijaa (integroitua tai ulkoista). Vedä ja pudota tiedostot MyNextbase Player™-ikkunaan. Ne ilmestyvät ikkunan alareunassa oikealla olevaan tiedostoluetteloon. MyNextbase Player™-sovelluksen voi ladata ilmaiseksi kohdasta *"Support and Downloads"* osoitteesta: www.nextbase.com.

#### Vähimmäisvaatimus: Windows: Windows 10 Mac: OSC 10.9

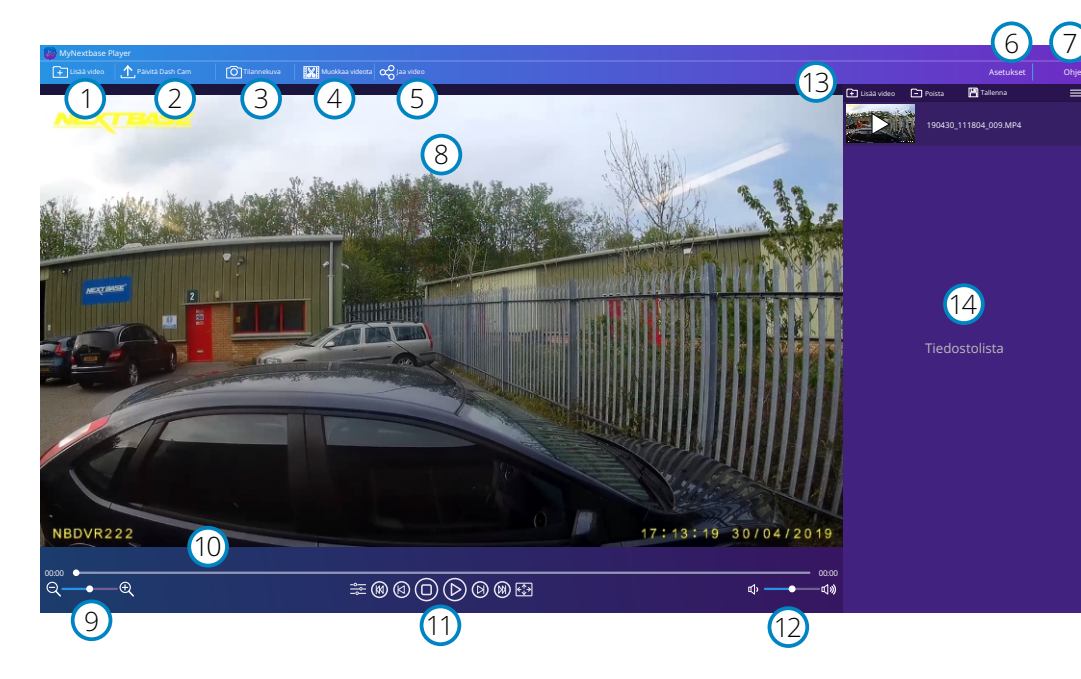

## Lisää video

1

 $\left( 2 \right)$ 

Lisää video luetteloon, jotta voit katsoa sen, muokata sitä ja jakaa sen. Tämän napsauttaminen avaa oletuksena olevan resurssienhallinnan. Dash Cam/SD-kortti näkyvät ulkoisina laitteina. Valitse tuotava(t) tiedosto(t), kun olet löytänyt ne.

## Päivitä Dash Cam

Voit päivittää Dash Cam -kameran laiteohjelmiston MyNextbase Player™-sovelluksen kautta. Huomaa, että pääsy uusimpaan laiteohjelmistoversioon vaatii internet-yhteyden. Voit päivittää 222X Dash Cam -kameran MyNextbase Player™-sovelluksella VAIN, jos käytät PC-tietokonetta. Tämä toiminto EI toimi Mac-laitteissa.

Lisätietoa löytyy sivulta 29 (Laiteohjelmiston päivitykset).

#### 3 Tilannekuva

Pysäytä video toiston aikana sen kuvan kohdalle, jonka haluat ottaa tilannekuvaksi. Voit siirtyä kuvasta toiseen käyttämällä toiston aikajanan alla olevia videosäätimiä tai nuolia vasemmalle/ oikealle. Napsauttamalla "Tilannekuva" näkyviin tulee valintaikkuna, jossa on "*Tallenna kuva*" painiketta. Napsauta ja tallenna kuva PNG-muodossa valitsemaasi tallennuspaikkaan.

#### $(4)$ Muokkaa videota

Videon muokkausprosessissa voit liittää useita videoita yhteen, katkaista niistä videoleikkeitä, lisätä kommentteja ja otsikkoruutuja ja muuttaa tulostusasetuksia. Katso lisätietoja seuraavalta sivulta (sivu 27).

#### 5 Jaa video

Mahdollistaa Dash Cam -videoiden helpon jakamisen vakuutusyhtiöihin ja sosiaaliseen mediaan. Katso lisätietoa MyNextbase Cloud™-palvelusta sivulta 28.

#### $(6)$ Asetukset

Avaa MyNextbase Player™-asetusvälilehden. Käytettävissä olevat vaihtoehdot ovat: kieli, nopeuden yksiköt, ohjelmiston päivitysvaihtoehdot, karttapalvelun tarjoaja (Google Maps tai Open Street Maps), liitäntävinkit, virheraportit ja Nextbase™-erikoistarjoukset.

#### $\left( 7\right)$ Ohie

 $(11)$ 

 $(12)$ 

 $(13)$ 

 $(14)$ 

Avaa MyNextbase Connect™-ohjevalikon. Käytettävissä olevat vaihtoehdot ovat: käyttöohje, päivitysten tarkistus, Nextbase™-verkkosivu, ohje ja tuki, diagnostiikkatietojen lähetys, Dash Cam -kameran rekisteröinti, yhteystietomme ja tietoa meistä.

#### $\left(8\right)$ Toistoikkuna

Näyttää MyNextbase Connect™-sovelluksessa toistettavat videot.

#### $\sqrt{9}$ Zoom (Zoomaus)

Käytä toistoikkunan lähentämiseen/loitontamiseen. Voit myös käyttää hiiren vierityskiekkoa.

#### 10 Videon aikajana

Näyttää toistokohdan. Siirrä liukusäädintä siirtyäksesi tiettyyn videon kohtaan.

#### Videotoiston säätimet

Käytä videoiden toiston säätämiseen. Sisältää seuraavat värien säätö, seuraava/edellinen video, seuraava/edellinen kuva, pysäytys, toisto, tauko.

#### Äänenvoimakkuus

Säätää toistossa olevan videon äänenvoimakkuutta.

#### Tiedostonhallintapalkki

Lisää, poista, tallenna, suodata tiedostoluettelon videoita.

#### Tiedostolista

Näyttää videokirjaston, voidaan toistaa ja muokata. Luetteloa voidaan suodattaa monella tavalla, mukaan lukien nimen, päivämäärän, resoluution tai suojaustiedon perusteella.

## MyNextbase Player – videoiden muokkaus

Jotta voit käyttää MyNextbase Player™-sovellusta tallennettujen tiedostojen muokkaamiseen, sinun on varmistettava, että muokattavaa videota toistetaan parhaillaan toistoikkunassa. Teet tämän kaksoisnapsauttamalla tiedostoa, kun se ilmestyy tiedostoluetteloikkunaan. Napsauta "Muokkaa" painiketta tiedoston toiston aikana ja 6-vaiheinen muokkausprosessi alkaa.

#### 1. Yhdistä videot

Ensimmäisessä vaiheessa voi yhdistää useamman videon yhteen. Video ilmestyy näytön keskelle. Sen kummallakin puolella on painikkeet, joilla voit lisätä muita videoita ennen valittua videotiedostoa tai sen jälkeen. Jommankumman painikkeen napsauttaminen avaa tiedostoluettelon kirjastosta, josta voidaan lisätä tiedostoja. Kun ne on lisätty, ne näkyvät alkuperäisen videotiedoston vieressä. Voit yhdistää vain sellaisia videotiedostoja, joissa on sama tarkkuus.

Videotiedostojen järjestystä voidaan muuttaa napsauttamalla ja vetämällä videota. Voit poistaa videon menemällä valitun tiedoston kohdalle, jolloin näkyviin tulee "Poista video"-valintavaihtoehto. Poista tämä tiedosto napsauttamalla.

Kun olet tyytyväinen valittuihin videotiedostoihin, siirry vaiheeseen 2 napsauttamalla Jatka-painiketta.

#### 2. Leikkaa video

Videon leikkaaminen mahdollistaa valitun leikkeen lyhentämisen sisältämään vain sinua kiinnostavan tapahtuman. Toiston aikajanan vasemmalla puolella on vihreä merkki, joka ilmaisee videon alkua. Toiston aikajanan oikealla puolella on punainen merkki, joka ilmaisee videon loppua. Ne voidaan vetää haluamaasi kohtaan aikajanassa. Kun viet videon MyNextbase Player™ luo merkkien välissä olevasta osasta yhden videotiedoston. Valkoinen merkki ilmaisee nykyistä toistokohtaa.

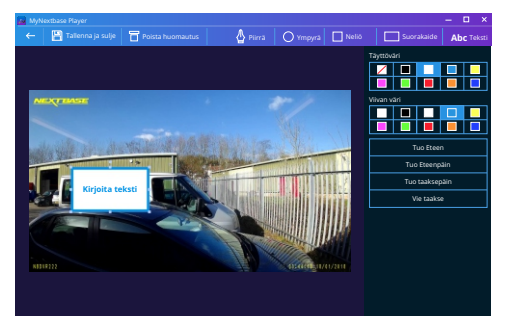

*Huomautusikkuna*

#### 3. Huomautusten lisääminen videoon

Videossa saattaa esiintyä esine tai tapahtuma, jonka haluat korostaa. Huomautuksen lisääminen mahdollistaa tämän. Kun teet huomautuksen kuvaan, video pysähtyy tämän kuvan kohdalla ja näyttää kaikki lisäämäsi huomautukset.

Video jatkuu 4 sekuntia kuluttua.

Aloita huomautusten lisääminen etsimällä kuva, johon haluat lisätä huomautuksia (käytä valkoista merkkiä ja vasemmalle/oikealle nuolia kuvien selaamiseen). Napsauta "*Lisää huomautus*"-painiketta, jolloin huomautusikkuna avautuu. Huomautukset-näytön yläosassa näet Huomautus-työkalut: piirrä, ympyrä, neliö, suorakaide ja teksti. Kun napsautat jotakin niistä, kuvaan lisätään muokattavissa oleva huomautus.

Sen muotoa/tekstiä voidaan siirtää, kokoa muuttaa ja kiertää käyttämällä valitun huomautuksen sivuissa ja kulmissa olevia kahvoja.

Kun huomautuksesi on valmis, napsauta "*Tallenna ja sulje*", jolloin palaat huomautusikkunaan, jossa voit lisätä muita huomautuksia. Kun haluat lopettaa huomautusten lisäämisen, jatka painamalla "*Jatka*".

#### 4. Lisää otsikkonäyttö

Lisää otsikkonäyttö videoosi. Otsikkoa näytetään 4 sekuntia videotiedoston alusta. Voit lisätä otsikon napsauttamalla valkoisen suorakulmion sisäpuolella ja kirjoittamalla sitten haluamasi otsikon. Jatka painamalla "*Jatka*".

#### 5. Ulostuloasetukset

Muokkausprosessin viimeinen vaihe antaa sinulle mahdollisuuden määrittää videotiedoston laadun ja mukaan sisällytettävät tiedot.

Videon tarkkuus määrittää videon kuvamateriaalin laadun ja oletusarvoisesti videon tarkkuudeksi määritetään sama laatu kuin alkuperäisissä tiedostoissa. Videon tarkkuuden alentaminen tuottaa tiedostot pienemmällä tarkkuudella, mutta se pienentää myös tiedoston kokoa ja lyhentää tiedoston tuottamiseen kuluvaa aikaa.

Voit myös poistaa äänen videosta valitsemalla vastaavan valintaruudun.

Kun tiedot on poistettu, niitä ei voida lisätä takaisin muokattuun videoon. Tämä ei vaikuta alkuperäisiin videotiedostoihin.

Lopuksi voit määrittää luotavan tiedoston nimen ja tallennuspaikan. Kun olet valinnut lähtöasetukset, napsauta "*Confirm*"-painiketta ja MyNextbase Player™ aloittaa videon käsittelyn.

#### 6. Käsittele video

Vaiheen 6 aikana MyNextbase Player™ käsittelee videoleikkeet ja muokkaa niitä. Se tuottaa niistä yhden tiedoston määritettyyn sijaintiin. Tämä saattaa kestää hetken aikaa ja riippuu yhdistettävien videotiedostojen määrästä ja pituudesta sekä videon tarkkuudesta. Kun video on käsitelty, se lisätään MyNextbase Player™-tiedostoluetteloon.

## Videon jakaminen

Videot voidaan jakaa sosiaalisessa mediassa tai lähettää vakuutusyhtiöön käyttämällä "*Jaa video*" painiketta. Kun kohde on valittu (esim. Facebook), kohdesivusto avautuu oletusselaimessasi. Sinua pyydetään sitten kirjautumaan tilillesi, ja kun olet kirjautunut sisään, selain sulkeutuu ja ponnahdusikkuna näyttää latauksen edistymisen. Kun tiedosto on ladattu, näkyviin tulee valintavaihtoehto katsoa ladattu tiedosto.

Videot voidaan ladata myös Nextbase™-palvelimelle. Saat sähköpostitse turvallisen linkin videon katsomiseen tai lataamiseen. Voit lähettää tämän linkin vakuutusyhtiöön, jolloin sinun ei tarvitse siirtää isoa videotiedostoa.

Videot poistetaan automaattisesti 30 päivän kuluttua palvelimelle lataamisesta.

Jotkin toiminnot, kuten GPS-tiedot, ovat käytettävissä vain tietyissä malleissa.

 $\bigwedge$ 

## MyNextbase Cloud™

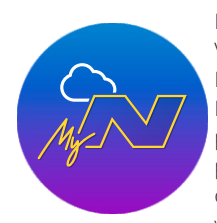

MyNextbase Cloud™ on ilmainen videoiden jakamispalvelumme verkossa. Voit tallentaa Dash Cam -tiedostosi turvallisesti tähän palveluun. Lataa tiedostosi Nextbase™-palvelimelle käyttämällä "*Jaa video*"-toimintoa joko MyNextbase Player™- tai MyNextbase Connect™-sovelluksessa. Huomioi, että palvelimelle latausajat riippuvat videotiedoston koosta. Kun videosi on ladattu palvelimelle, saat turvallisen linkin videon katsomiseen verkossa tai lataamiseen omalle tietokoneelle/laitteelle. Tämän linkin voi jakaa muille (mukaan lukien vakuutusyhtiölle) videon katsomista/lataamista varten. Videot poistetaan automaattisesti 30 päivän kuluttua palvelimelle lataamisesta.

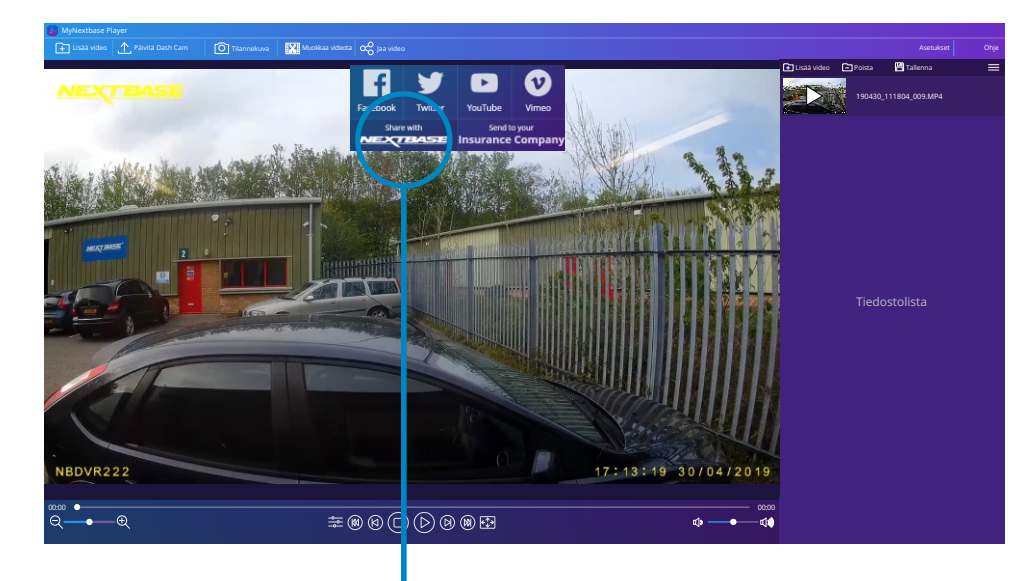

Valitsemalla "*Jaa video*" voit valita, mihin haluat videosi lähettää. Valitsemalla "*Jaa Nextbase™:lle*" lataat videosi MyNextbase Cloud™-palveluun, jonka latausikkuna ilmestyy näkyviin.

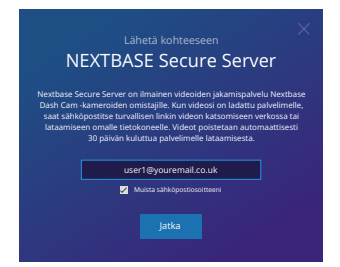

Latausikkuna opastaa palvelimelle latausprosessissa. Seuraavaksi sinua pyydetään antamaan sähköpostiosoitteesi.

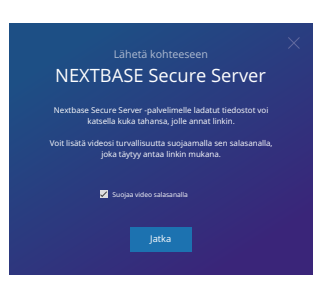

Sinulla on mahdollisuus suojata videosi salasanalla.

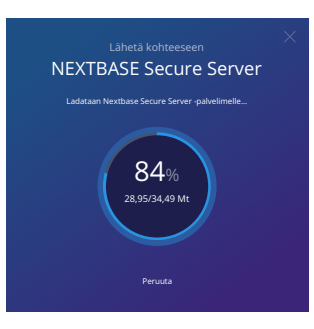

Lataus palvelimelle alkaa heti, kun videon asetukset on päätetty. Palvelimelle latausajat riippuvat tiedoston koosta ja internet-yhteyden nopeudesta.

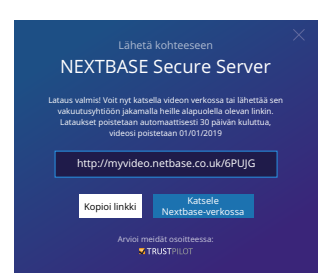

Kun lataus palvelimelle on valmis, sinulle annetaan yksilöllinen Web-osoite, jota käyttämällä pääset Nextbase™-palvelimella olevaan videoosi. Tämän linkin voi jakaa muille (mukaan lukien vakuutusyhtiölle), jotta he voivat katsoa/ladata videon. Kun katsot videota verkossa ensimmäisen kerran, saatat saada seuraavan ilmoituksen: "*Tämä video on ladattu palvelimelle hiljattain ja verkkoesikatselun luominen voi kestää jopa puoli tuntia. Video voidaan kuitenkin ladata välittömästi*." Tämä on normaalia ja esikatselu on käytettävissä puolen tunnin sisällä.

## Laiteohjelmiston päivitystiedot

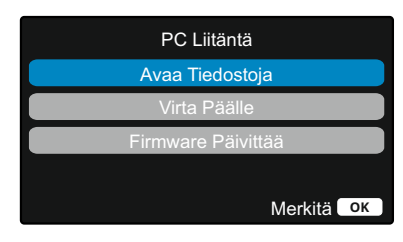

Käytä mukana tulevaa USB-johtoa ja yhdistä Dash Cam suoraan PC:hen Dash Cam -kameran päällä olevan  $\Box \leftrightarrow$ -liitännän kautta. ÄLÄ yhdistä USB-johtoa virtalähteelliseen kiinnikkeeseen.

Kun Dash Cam on yhdistetty, se käynnistyy ja näkyviin tulee kaksi toimintoa; "*Käytä tiedostoja*" ja "*Virta päälle*", kuten alla kuvataan.

Valitse haluamasi toiminto käyttämällä YLÖS- ja ALAS-painiketta ja vahvista valinta painamalla OK-painiketta.

## Käytä tiedostoja (Windows)

Kun tämä vaihtoehto on valittuna, Dash Cam toimii PC:n kortinlukijana. Näkyviin ilmestyy ylimääräinen asema, esim. NEXTBASE (D:), ja voit katsoa/hallinnoida Dash Cam -laitteen MicroSD-kortille tallennettuja tiedostoja. Voit katsella tiedostoja järjestelmässä oletuksena olevalla mediasoittimella.

Dash Cam on "vain luku"-laite, tästä syystä tiedostojen lataaminen SD-kortille massamuistitilassa ei ole mahdollista. Jos haluat lisätä tiedostoja SD-kortille, voit tehdä sen MicroSD-kortinlukijalla.

## Käytä tiedostoja (Mac)

Kun tämä vaihtoehto on valittuna, Dash Cam toimii Mac:in kortinlukijana. "Nextbase" ulkoisen USB-levyn kuvake näkyy Mac:issa ja voit katsoa ja/tai hallinnoida tallennettuja tiedostoja.

Voit katsella tiedostoja järjestelmässä oletuksena olevalla mediasoittimella.

Dash Cam on "vain luku"-laite, tästä syystä tiedostojen lataaminen SD-kortille massamuistitilassa ei ole mahdollista. Jos haluat lisätä tiedostoja SD-kortille, voit tehdä sen MicroSD-kortinlukijalla.

## Virta päälle (Windows ja Mac)

Kun tämä vaihtoehto on valittuna, Dash Cam -laitteessa on kaikki toiminnot käytössä. Niihin sisältyy sisäisen akun lataaminen, täyteen lataaminen kestää noin 2 tuntia.

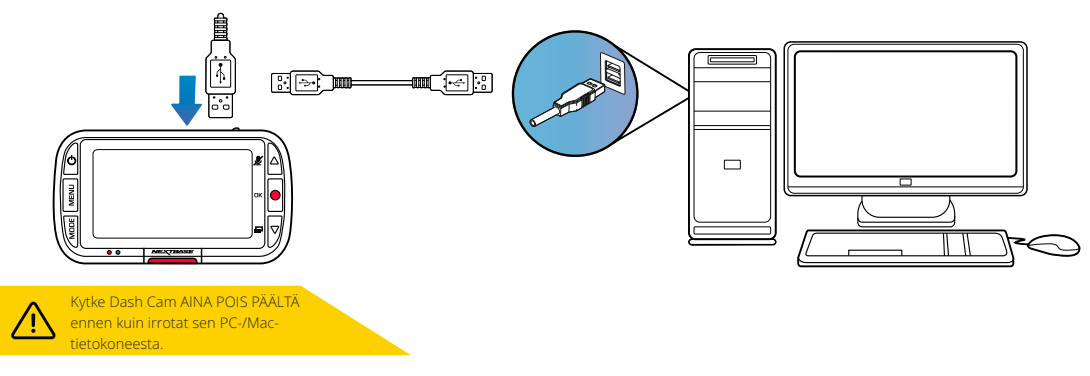

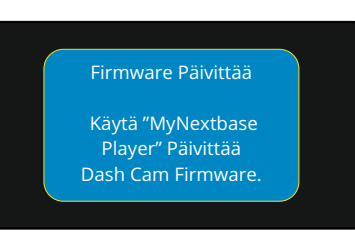

Laiteohjelmisto ohjaa Dash Cam -kameran perustoimintoja. Jos Dash Cam ei toimi oikein, laiteohjelmisto saattaa vaatia päivityksen.

Laiteohjelmistopäivityksiä voidaan julkaista myös virheiden korjaamiseksi ja Dash Cam -kameran yleisen toimivuuden parantamiseksi.

Toisin sanoen, on tärkeää pitää Dash Cam -kameran laiteohjelmisto ajantasaisena, jotta laite voi toimia täydellä kapasiteetilla.

Suosittelemme tarkistamaan päivitykset säännöllisesti, jotta saat kaiken irti uudesta Dash Cam -kamerastasi

## Dash Cam -kameran nykyisen laiteohjelmistoversion tarkistaminen

Valitse asetusvalikosta näytöstä 3 "Järjestelmätiedot". Sieltä löydät Dash Cam -kameraasi koskevat tiedot, mukaan lukien nykyisen laiteohjelmistoversion (esim. R05.3).

## Dash Cam -kameran laiteohjelmiston päivitystavat

Yhdistä Dash Cam -kameran SD-kortti PC:hen tai Mac-laitteeseen käyttäen kortinlukijaa. Silloin avautuu resurssienhallinnan asema, (esim.) Siirrettävä asema (E:) ja näyttää SD-kortin sisällön. Mene osoitteeseen nextbase.com ja valitse sieltä "Support & Downloads" ja lataa uusin laiteohjelmistoversio (esim. R05.4). Se latautuu .bin-tiedostona.

Vedä ja pudota .bin-tiedosto SD-kortin resurssienhallintaan.

Irrota SD-kortti ja liitä se takaisin Dash Cam -kameraan. Kun yhdistät virtajohdon, Dash Cam käynnistyy ja aloittaa päivityksen automaattisesti. Kun päivitys on käynnissä, Nextbase™-logo näytön alareunassa ja punainen LED-valo vasemmassa reunassa vilkkuvat.

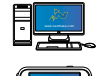

Dash Cam -kamerassa näkyy seuraava ilmoitus: *"Laiteohjelmistoa päivitetään... Päivitys kestää noin 2 min. Älä katkaise virtaa!*"

Kun päivitys on valmis, logo ja LED-valo lakkaavat vilkkumasta, ja Dash Cam käynnistyy automaattisesti.

Jos sinulla on PC, voit myös päivittää Dash Cam -kameran käyttämällä MyNextbase Player™ sovelluksen "*Päivitä Dash Cam*"-toimintoa. Tämä toiminto EI toimi Mac-laitteissa. Yhdistä Dash Cam PC:hen USB-portin kautta, valitse "*Laiteohjelmiston päivitys*" ja avaa MyNextbase Player™ (ladattavissa ilmaiseksi osoitteesta nextbase.com).

Valitse "*Päivitä Dash Cam*". PC:hen ilmestyy ponnahdusikkuna, jossa näytetään nykyinen laiteohjelmisto ja uusin saatavilla oleva versio. Dash Cam aloittaa päivityksen automaattisesti, jos valitset päivityksen. Kun päivitys on käynnissä, Nextbase™-logo näytön alareunassa ja punainen LED-valo vilkkuvat. Huomaa, että Dash Cam -kameran päivittäminen vaatii internet-yhteyden.

Huomautukset: Jos asetus "Säilytä käyttäjän asetukset" on valittuna asetusvalikosta, Dash Cam käynnistyy normaalisti videon livekatselutilassa valmiina käyttöön. Jos asetusta "Säilytä käyttäjän asetukset" ei ole valittu, Dash Cam käynnistyy päivityksen jälkeen Ensimmäinen käyttökerta valikkoon, jonka asetukset on tehtävä ennen kuin Dash Cam -kameraa voidaan käyttää. Varmista, että olet varmuuskopioinut kaikki tiedostot, jotka haluat säilyttää, ennen laiteohjelmiston päivittämistä.

## Nextbase™ SD-kortit

Suosittelemme käyttämään Nextbase™-tuotemerkin SD-kortteja Dash Cam -kamerassa parhaan tuloksen saamiseksi. Kortteja on saatavilla verkosta osoitteesta nextbase.com tai lähimmältä jälleenmyyjältä.

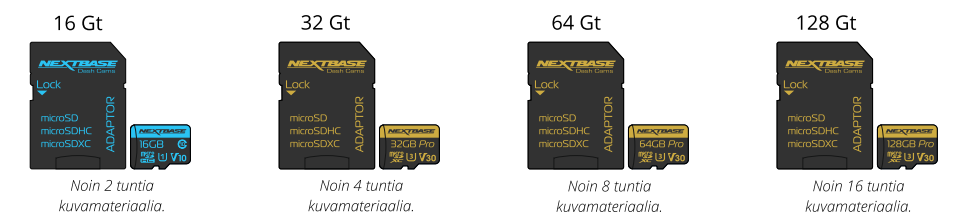

Suosittelemme alustamaan SD-kortin 2 viikon välein, jotta siinä on varmasti riittävästi tilaa nauhoitukselle ja uuden kuvamateriaalin tallennukselle. Alustettaessa suojatut tiedostot POISTETAAN. Jos haluat säilyttää suojatut tiedostot, ne on varmuuskopioitava ulkoiseen välineeseen, useimmiten tiedostot tallennetaan tietokoneeseen tai muuhun turvalliseen tallennuspaikkaan.

Voit tyhjentää SD-kortin menemällä toimintoon "*Alusta SD-kortti*" Dash Cam -asetusvalikossa ja noudattamalla näytön ohjeita.

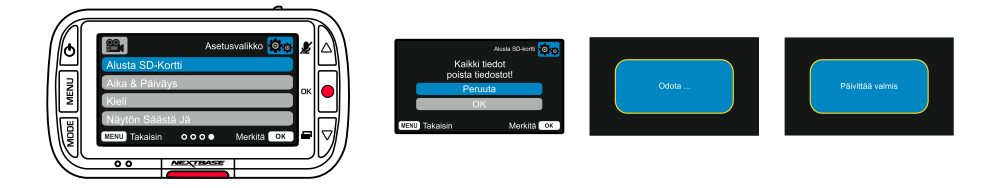

#### Mitä SD-korttia Dash Cam -kamerassa pitäisi käyttää?

Nextbase on suunnitellut SD-kortin, joka täyttää nimenomaan omien Dash Cams -kameroidemme tarpeet. Teemme yhteistyötä suoraan tehtaan kanssa SD-kortin laadun yhdenmukaisuuden varmistamiseksi.

Nextbase on käyttänyt vuosia SD-korttien testaamiseen, kokeiluun ja kehittämiseen optimoidakseen niiden suorituskyvyn Dash Cams -kameroidemme kanssa.

Matkapuhelimessa tai tietokoneessa käytettävä SD-kortti ei välttämättä toimi hyvin Dash Cam -kamerassa tekniikan eroista johtuen. Tärkeimmät erot ja myyntivaltit kaikissa SD-korteissa ovat tallennustila (16 Gt, 32 Gt, 64 Gt jne.) ja LUKUNOPEUS. LUKUNOPEUS ei ole niin tärkeä Dash Cams -kameroissa, sillä Dash Cam KIRJOITTAA tiedot SD-kortille tallennuksen aikana.

Nextbase SD-kortit on suunniteltu ylläpitämään korkea KIRJOITUSNOPEUS johdonmukaisesti paremmin kuin mikään muu SD-kortti. Mikä tahansa SD-kortin KIRJOITUSNOPEUDEN pudotus/vaihtelu aiheuttaa Dash Cam -materiaalin puskuroinnin ja joissakin tapauksissa pysäyttää koko tallennuksen. Vuosien tutkimus ja suunnittelu mahdollistavat sellaisen SD-kortin ohjaimen ja SD-kortilla olevan laiteohjelmiston, jotka täyttävät Dash Cams -kameroidemme vaatimukset, jota muut SD-kortit eivät tee. Tärkeä vaatimus, jonka Dash Cams -kameramme asettaa SD-kortille on kyky KIRJOITTAA uudelleen vanhan materiaalin päälle, kun SD-kortin tallennustila täyttyy. Tämä tarkoittaa sitä, että Dash Cam on aina

silmukkatallennustilassa – kun Dash Cam on päälle, se tallentaa koko ajan. Kokemuksemme mukaan useimmilla muilla kuin Nextbase SD-korteilla on vaikeuksia tämän tekemisessä, mikä voi aiheuttaa materiaalin puuttumisen tai materiaalin jäämisen kokonaan tallentamatta.

#### Parasta on myös alustaa SD-kortti säännöllisesti – raskaassa käytössä kahden viikon välein, kevyemmässä käytössä kuukauden välein.

#### Kysymykset ja vastaukset

K) "Miksi pitäisi ostaa Nextbase-merkin SD-kortti? Enkö voi käyttää mitä tahansa korttia?" V) Kameroillamme on erilaiset vaatimukset kuin muilla tallennuslaitteilla; tämä johtuu siitä, että niiden on jatkettava tallennusta, kun SD-kortti on täynnä. Samalla ne korvaavat vanhat suojaamattomat tiedostot uusilla tiedostoilla.

#### K) "Miksi Nextbase SD-kortit ovat kalliimpia kuin muiden merkkien SD-kortit?"

V) Vuosien tutkimus- ja kehitystyö ovat auttaneet luomaan SD-kortin, jolla on erinomaiset ominaisuudet toimia Dash Cam -kameroiden kanssa. Muilla SD-korteilla ei ole näitä ominaisuuksia. Dash Cams -kamerat vaativat teknisesti enemmän SD-korteilta kuin esimerkiksi matkapuhelin tai tietokone. Tästä syystä myös hinta on kalliimpi.

#### K) "Eivätkö muut kuin Nextbase SD-kortit toimi ollenkaan?"

V) Kortti, jota ei ole valmistettu tätä tarkoitusta varten, voi näyttää aluksi toimivan täydellisesti, kuitenkin vika yleensä ilmenee pitkäaikaisen käytön eli päivien, viikkojen tai kuukausien jälkeen. Pahimmassa tapauksessa huomaat tallennuksen epäonnistumisen vasta sen jälkeen, kun SD-kortti ei tallenna vakavaa onnettomuutta. Tästä syystä oikeanlaisen kortin käyttäminen on välttämätöntä.

#### K) "Minulla on takakameramoduuli sekä Dash Cam, minkä SD-kortin tarvitsen?"

V) Jos käytät takakameramoduulia ja Dash Cam -kameraa, varmista, että U3 SD-kortti on kameran sisällä. On tärkeätä huomioida, että 32 Gt:n U3-microSD-korttimme tallentaa noin 4 tuntia HD-materiaalia ennen kuin Dash Cam korvaa vanhemmat tallenteet tai 2 tuntia, jos käytät takakameramoduulia. 64 Gt:n U3 microSD-kortti tallentaa 8 tuntia HD-materiaalia tai 4 tuntia, jos käytät takakameramoduulia. Voit käyttää enintään 128 Gt:n Nextbase U3-microSD-korttia, joka tallentaa 16 tuntia HD-materiaalia tai 8 tuntia, jos käytät takakameramoduulia.

K) "Mitä virheitä voi esiintyä, jos käytän viallista tai yhteensopimatonta SD-korttia?"

- V) Mitä tahansa seuraavista voi esiintyä:
	- •SD-virheilmoitukset
- •Tallennuksen epäonnistuminen
- •Automaattisen tallennuksen epäonnistuminen
- •Näyttökuvan jäätyminen
- •Aukot tallennusten välissä
- •Vioittuneet tai toistokelvottomat tiedostot
- •Käynnistymisen tai sammumisen epäonnistuminen
- Toimimattomat painikkeet

Jos sinulla on jokin edellä luetelluista virheistä, suosittelemme vaihtamaan SD-kortin Nextbase SD-korttiin. Kaikki Dash Cams -kameramme on testattu Nextbase-merkkisillä SD-korteilla, joten emme voi taata muiden valmistajien tuotteiden

yhteensopivuutta. Suosittelemme käyttämään aina Nextbase-tuotemerkin SD-kortteja parhaan tuloksen saamiseksi.

On parasta alustaa SD-kortti joskus-raskaalle käyttäjälle tämä olisi kahden viikon välein, kevyelle käyttäjälle tämä olisi kerran kuukaudessa.

## Usein Kysytyt Kysymykset

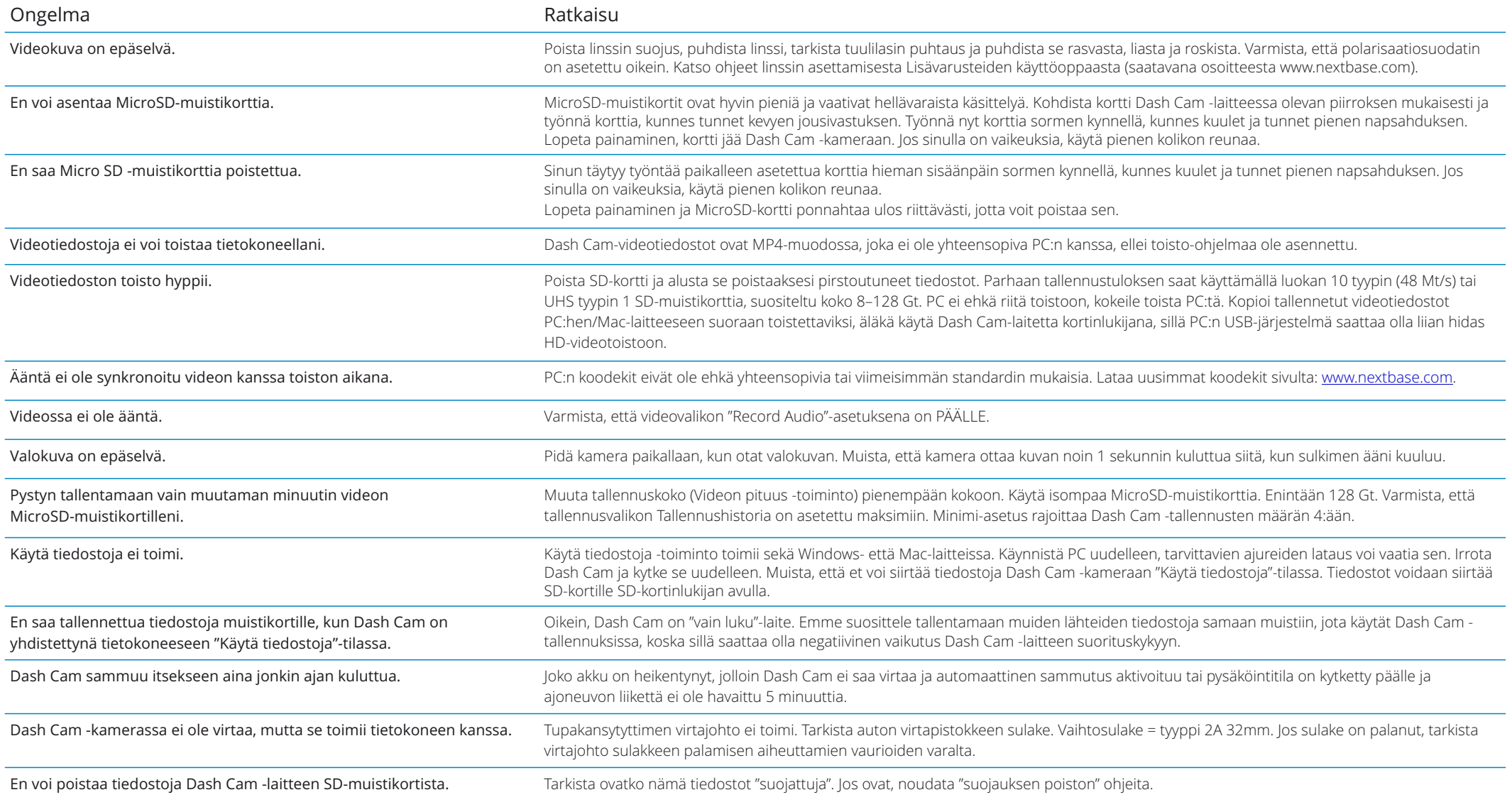

## Usein Kysytyt Kysymykset (sivu 2)

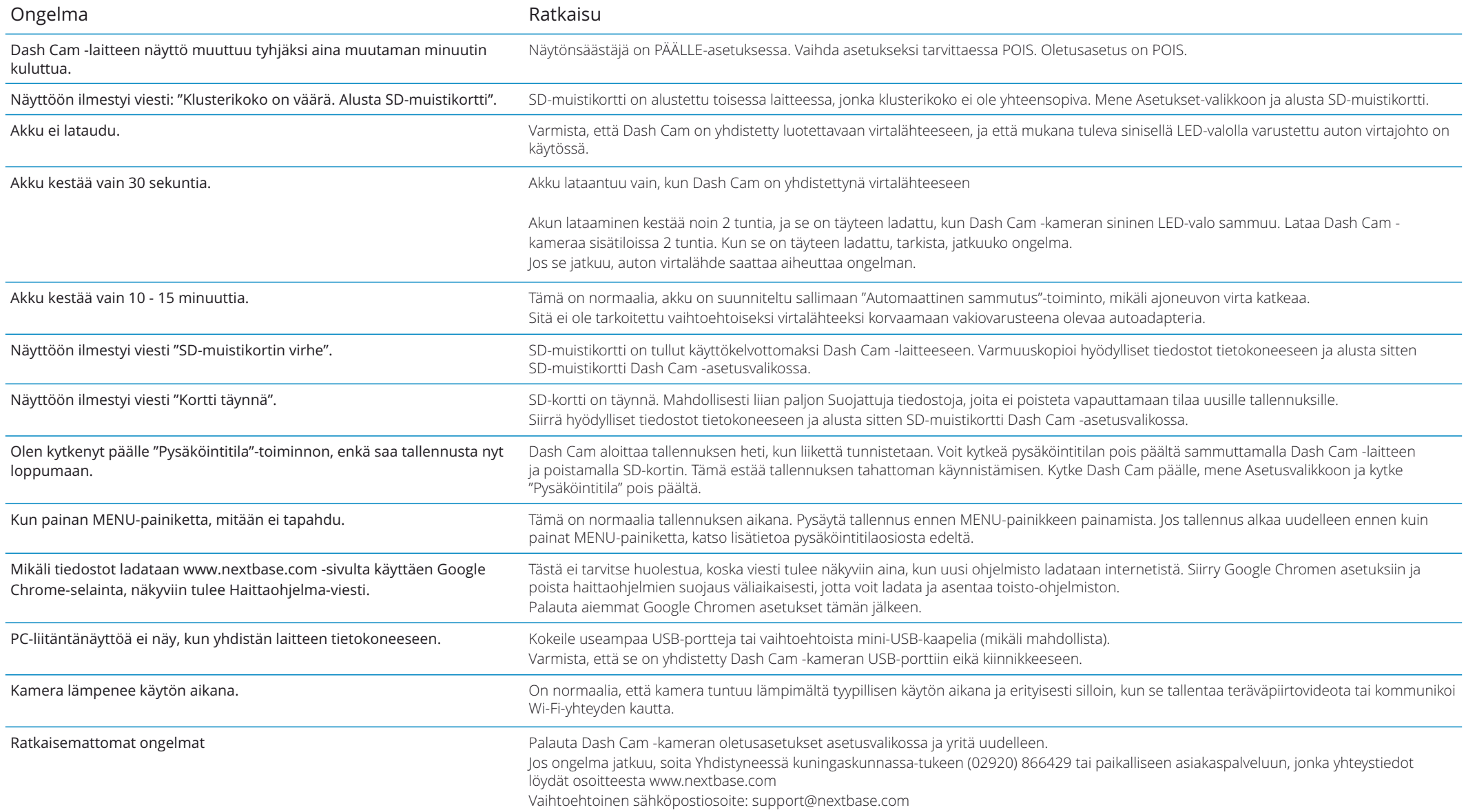

## CE-merkinnän tiedot (Conformité Europénne) Käyttöoikeussopimus

CE-merkintä (Conformité Européenne) on tuotteisiin painettu symboli (alla), joka ilmaisee Euroopassa myytävien tuotteiden osalta, että tuotteet ovat terveyteen, turvallisuuteen ja ympäristönsuojeluun liittyvien standardien mukaisia. Sitä käytetään monissa tuotteissa ja monilla toimialoilla (esimerkiksi SD-korteissa) merkkinä eurooppalaisten standardien vaatimusten täyttämisestä.

# $\epsilon$

Viime vuosina markkinoilla on ollut monia tämän merkin muunnelmia. Yläpuolella näkyvä merkki on *ainoa* oikea vaihtoehto, joka liittyy eurooppalaisiin standardeihin ja ilmaisee vaatimustenmukaisuutta niiden kanssa.

Muut merkit, kuten esimerkiksi alla olevat, eivät takaa tuotteen olevan niiden eurooppalaisten standardien mukainen, jotka on tarkoitettu Euroopan talousalueella (ETA) myytäville tuotteille.

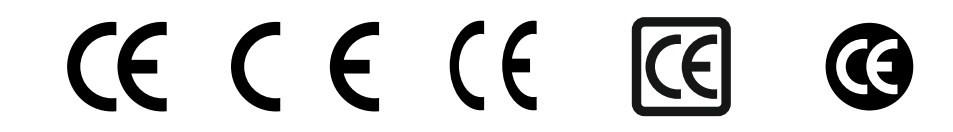

Laillisen CE-merkin ja väärän CE-merkin ero näkyy kirjainvälissä. Kirjaimet C ja E näyttävät samanlaisilta, mutta niiden väli on se, joka erottaa oikean merkin väärästä. Alla olevissa kuvissa näkyy, millainen kirjainvälin tulisi olla.

Laillisessa CE-merkissä ei ole mitään muita merkintöjä, kuten reunaviivoja tai ympyrää.

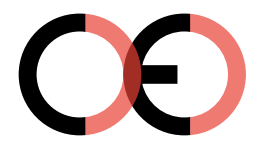

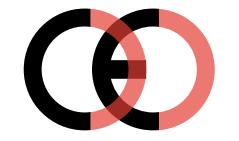

CE-merkki Virheellinen CE-merkki (liian lähellä)

Virheellinen CE-merkki (liian kaukana)

Tuotteiden, joissa ei ole oikeaa CE-merkkiä, ei voida taata täyttävän eurooppalaisten terveys- ja turvallisuusstandardien vaatimuksia, ja nämä tuotteet eivät ehkä ole luotettavia, ja ne voivat aiheuttaa turvallisuusriskin.

Tarkista CE-merkintä, kun ostat sähkötuotteita.

Edellä olevat kuvaukset vääristä CE-merkinnöistä eivät ole täydelliset, uusia vaihtoehtoja voi ilmestyä markkinoille.

Käyttämällä laitetta hyväksyt seuraavat ohjelmiston käyttöoikeussopimuksen ehdot.

Nextbase™ myöntää sinulle ajanjaksolle, jonka omistat kyseisen laitteen, ei-yksinoikeudellisen, eisiirrettävän (paitsi olosuhteissa, joissa myyt tai annat kyseisen laitteen toiselle henkilölle – katso lisätietoja jäljempää) rajoitetun käyttöoikeuden käyttää laitteen sisällä olevaa ohjelmistoa ("Ohjelmisto") binäärisesti suoritettavassa muodossa tuotteen normaalissa käytössä sekä oikeuden käyttää kaikkia asiakirjoja ja materiaaleja (tulostettuina tai verkossa), jotka Nextbase™ tarjoaa ohjelmistoon liittyen ("Dokumentaatio"). Nimi, omistusoikeudet ja immateriaalioikeudet Ohjelmistoon ja Dokumentaatioon säilyvät Nextbase™ yhtiön ja/tai sen ulkopuolisten palveluntarjoajien omaisuutena.

Hyväksyt, että Ohjelmisto ja dokumentaatio ovat Nextbase™-yhtiön ja/tai sen ulkopuolisten palveluntarjoajien omaisuutta, ja ne on suojattu kaikkialla maailmassa, mukaan lukien Yhdysvalloissa, tekijänoikeuksia koskevilla laeilla ja sopimuksilla ja kansainvälisillä tekijänoikeussopimuksilla.

Lisäksi hyväksyt, että Ohjelmiston rakenne, järjestely ja koodi, ei sisällä lähdekoodia, ovat Nextbase™ yhtiön ja/tai sen ulkopuolisten palveluntarjoajien arvokkaita liikesalaisuuksia ja että Ohjelmisto lähdekoodimuodossa jää Nextbase™-yhtiön ja/tai sen ulkopuolisten palveluntarjoajien arvokkaaksi liikesalaisuudeksi. Lupaat, että et takaisinkäännä, pura, muuta, käytä käänteistekniikkaa tai muuta ihmisen luettavaan muotoon Ohjelmistoa tai mitään osaa siitä, tai luo Ohjelmistoon tai Dokumentaatioon perustuvia johdannaisteoksia.

Lupaat, että et kopioi, vuokraa, liisaa, alilisensioi, lainaa, käännä, yhdistä, muokkaa, muuntele, vaihda tai muunna Ohjelmistoa tai Dokumentaatiota kokonaisuudessaan tai osia niistä, etkä salli yhdistää Ohjelmistoa tai mitään osaa siitä muihin ohjelmiin tai sisällyttää sitä niihin

Hyväksyt sen, että Ohjelmistoa tai Dokumentaatiota ei saa viedä tai jälleenviedä mihinkään maahan, jos vienti rikkoo Yhdysvaltain vientivalvontaa koskevia lakeja tai minkä tahansa muun asianosaisen maan vientivalvontaa koskevia lakeja.

Jos käytät sovelluksia MyNextbase Connect™ tai MyNextbase Player™, sinun on hyväksyttävä niihin sovellettavat käyttöehdot, jotka löytyvät osoitteesta www.Nextbase.com.

## Takuu

#### Rajoitettu takuu

Tässä takuussa myönnetään erityiset lailliset oikeudet, mutta sinulla saattaa olla muita maittain (tai alueittain) vaihtelevia oikeuksia. Nextbase™ ei sulje pois, rajoita tai keskeytä muita laillisia oikeuksia, joita sinulla voi olla oman maasi (tai alueesi) lakien mukaan. Tarkista maasi tai alueesi lait, jotta ymmärrät täydellisesti oikeutesi.

Nextbase™-yhtiön vastuu kattaa vain Dash Cam -kameran hinnan. Tuotteen takuu ei koske mitään tallenteita, jotka eivät ole toimineet, tai joita ei ole saatu palautettua SD-kortilta mistä tahansa syystä. Mitään vastuuta korruptoituneiden, kadonneiden tai poistettujen videotallenteiden aiheuttamista kustannuksista ei hyväksytä. Mitään lisäkustannuksia Dash Cam -kameran hinnan lisäksi ei hyväksytä.

Nextbase™-tuotteilla on materiaaliviat ja valmistusvirheet kattava takuu yhden vuoden ajan ostopäivästä lukien. Akuilla on materiaaliviat ja valmistusvirheet kattava takuu kuuden kuukauden ajan ostopäivästä lukien. Takuuaikana Nextbase™ korjaa tai vaihtaa, oman harkintansa mukaan, kaikki osat, jotka eivät toimi normaalissa käytössä. Tällaiset korjaukset ja vaihdot tehdään asiakkaalle veloituksetta osien ja työn osalta edellyttäen, että asiakas vastaa kuljetuskustannuksista.

Tämä rajoitettu takuu ei koske: (i) kosmeettisia vaurioita, kuten naarmuja, viiltoja ja kolhuja; (ii) kuluvia osia, kuten akkuja, ellei tuote ole vaurioitunut materiaalivian tai valmistusvirheen takia; (iii) vaurioita, jotka ovat aiheutuneet onnettomuuksista, väärinkäytöstä, huolimattomuudesta, veden, tulvien, tulen tai muiden luonnonvoimien tai ulkoisten syiden aiheuttamista vahingoista; (iv) vaurioita, jotka ovat aiheutuneet jonkun muun kuin valtuutetun Nextbase™-huoltoliikkeen tekemistä huolloista; (v) vaurioita, jotka ovat tulleet tuotteeseen muunteluista tai muutoksista, jotka on tehty ilman Nextbase™:n kirjallista lupaa tai (vi) tuotteen vaurioita, jotka aiheutuvat virta- ja/tai datakaapeleista, jotka eivät ole Nextbase™:n toimittamia tai (vii) tuotteen vaurioita, jotka ovat aiheutuneet liittämisestä suoraan 12 V DC -virtaan katkaisemalla tupakansytyttimen liitin, jossa on 12/24 V DC - 5 V DC -sovitin.

Lisäksi Nextbase™ pidättää itsellään oikeuden kieltäytyä takuuvaatimuksista tuotteille tai palveluille, jotka on hankittu ja/tai joita käytetään minkä tahansa maan lakien vastaisesti.

Siinä määrin kuin sovellettavat lait sen sallivat, tämän rajoitetun takuun sisältämät takuut ja korvaukset ovat yksinomaisia. Nextbase™ irtisanoutuu nimenomaisesti kaikista muista takuista ja korvauksista, suorista tai epäsuorista, laillisista tai muista, mukaan lukien kaikki takuut kauppakelpoisuudesta tai soveltuvuudesta tiettyyn tarkoitukseen, lakisääteiseksi oikeussuojaksi tai muuksi. Tässä takuussa myönnetään erityiset lailliset oikeudet, mutta sinulla saattaa olla muita osavaltioittain ja maittain vaihtelevia oikeuksia. Jos epäsuoria takuita ei voida poistaa maasi lakien mukaan, nämä takuut ovat voimassa vain rajoitetun takuun keston ajan.

Jotkut valtiot (ja alueet) eivät salli epäsuoran takuun voimassaolon rajoituksia, joten edellä mainittu ei välttämättä koske sinua.

Missään tapauksessa Nextbase™ ei ole vastuussa mistään takuuseen liittyvistä vahingonkorvausvaatimuksista koskien satunnaisia, erityisiä, epäsuoria tai välillisiä vahinkoja ovatpa ne sitten aiheutuneet tuotteen käytöstä, väärinkäytöstä tai kyvyttömyydestä käyttää tuotetta tai tuotteen puutteista. Jotkin maat (osavaltiot tai alueet) eivät salli satunnaisia tai välillisiä vahinkoja koskevia rajoituksia, joten edellä mainittu rajoitus ei välttämättä koske käyttäjää.

## Takuu (jatkoa)

Jos toimitat takuuaikana takuupalvelupyynnön tämän rajoitetun takuun mukaisesti, Nextbase™ voi oman valintansa mukaan: (i) korjata tuotteen käyttämällä uusia osia tai aikaisemmin käytettyjä osia, jotka täyttävät Nextbase™:n laatustandardit, (ii) vaihtaa laitteen uuteen laitteeseen tai kunnostettuun laitteeseen, joka vastaa Nextbase™:n laatustandardeja. Tämä korvaus on ainoa ja yksinomainen korvaus mistä tahansa takuurikkeestä. Korjatuilla tai vaihdetuilla laitteilla on 30 päivän takuu. Jos lähetetyllä tuotteella on vielä alkuperäistä takuuta voimassa, uusi takuu on 30 päivää tai alkuperäisen 1 vuoden takuun loppuun, sen mukaan, kumpi aika on pidempi.

Ennen takuupalvelun pyytämistä käy tarkistamassa verkko-ohjeet osoitteesta www.nextbase.com. Jos laite ei edelleenkään toimi, vaikka olet tarkistanut nämä ohjeet, ota yhteyttä valtuutettuun Nextbase™-huoltoliikkeeseen tuotteen alkuperäisessä ostomaassa tai noudata tukiohjeita osoitteesta www.nextbase.com takuupalveluiden hankkimiseksi.

Jos haet takuupalvelua tuotteen alkuperäisen ostomaan ulkopuolelta, Nextbase™ ei takaa, että korjaukseen tai tuotteen vaihtamiseen tarvittavia osia tai tuotteita olisi saatavilla erilaisten tuotevalikoimien ja sovellettavien standardien, lakien ja määräysten takia. Siinä tapauksessa Nextbase™ voi, oman harkintansa ja sovellettavien lakien mukaan, korjata tai vaihtaa tuotteen vastaaviin Nextbase™-tuotteisiin ja osiin tai pyytää sinua toimittamaan tuotteen valtuutettuun Nextbase™-huoltoliikkeeseen alkuperäisessä ostomaassa tai valtuutettuun Nextbase™ huoltoliikkeeseen toisessa maassa, joka voi huoltaa tuotteesi. Tässä tapauksessa sinä olet vastuussa kaikkien tuontia ja vientiä koskevien lakien ja määräysten noudattamisesta ja kaikkien tullimaksujen, ALV-maksujen, toimitusmaksujen ja muiden sovellettavien verojen ja palkkioiden maksamisesta. Joissakin tapauksissa Nextbase™ ja sen jälleenmyyjät eivät voi huoltaa tuotettasi alkuperäisen ostomaan ulkopuolella tai palauttaa korjattua tai vaihdettua tuotetta maahan, jossa olet, tässä maassa sovellettavien standardien, lakien tai määräysten takia.

## Käytettyjen tuotteiden ostaminen verkkohuutokaupoista

Verkkohuutokaupoista ostetuilla tuotteilla ei ole Nextbase™:n takuuta. Verkkohuutokauppojen vahvistuksia ei hyväksytä takuutodisteiksi. Takuupalvelun saa vain esittämällä alkuperäisen ostokuitin alkuperäiseltä jälleenmyyjältä tai tämän ostokuitin kopion. Nextbase™ ei korvaa puuttuvia osia mistään verkkokaupan kautta ostetusta pakkauksesta.

## Kansainväliset ostot

Kansainväliset jälleenmyyjät voivat antaa, maasta riippuen, erillisen takuun laitteille, jotka ostetaan Yhdistyneen kuningaskunnan ulkopuolelle. Mikäli näin tehdään, tämän takuun antaa paikallinen jälleenmyyjä, joka tarjoaa paikallisesti huollon laitteellesi. Jälleenmyyjien takuut ovat voimassa vain heidän jälleenmyyntialueillaan.

## Tuotteen Vaatimustenmukaisuutta Koskevat Tiedot

## ACMA RCM Notice to Users in Australia & New Zealand

Ottaen huomioon toimitetut asiakirjat valtuutettu edustajamme (Global Approvals ACN/ARBN25 497 357 455) on vakuuttunut siitä, että ajoneuvoon asennettava lisätarviketuote NBDVR320XR onvuoden 1992 Radioviestintälain mukaisten ACMA-standardien vaatimukset jaTeleviestintälaki vuodelta 1997. Täydellinen vaatimustenmukaisuusvakuutus, mukaan lukien yksityiskohtaiset tiedotsovellettavat standardit ja ,toimitetut asiakirjat löytyvät verkkosivuiltamme osoitteesta: https://www.nextbase.com/certifications

## Kanadan ICES-003

Tämä B-luokan digitaalilaite on Kanadan ICES-003-standardin mukainen.

NMB-003 du Canada Cet appareil numérique de la classe B est conforme à la norme NMB - 003 du Canada.

## CE

EU-vaatimustenmukaisuusvakuutus on saatavilla seuraavassa internetosoitteessa: https://www.nextbase.co.uk/certifications/

## **UKCA**

UK vaatimustenmukaisuusvakuutus on saatavilla seuraavassa internetosoitteessa: https://www.nextbase.co.uk/certifications/

## FCC-vaatimustenmukaisuusvakuutus

Tämä laite on FCC-sääntöjen osan 15 mukainen. Toimintaan sovelletaan seuraavia kahta ehtoa: (1) Tämä laite ei saa aiheuttaa haitallisia häiriöitä, ja (2) Tämän laitteen on hyväksyttävä kaikki vastaanotetut häiriöt,

mukaan lukien häiriöt, jotka voivat aiheuttaaei-toivottu operaatio.

#### Huomautus

Tämä laite on testattu ja todettu B-luokan digitaalilaitteelle asetettujen rajojen mukaiseksi,FCC: n sääntöjen 15 osan mukaisesti. Nämä rajat on suunniteltu tarjoamaan kohtuullinen suojahaitallisen häiriön estämiseksi asuinlaitteistossa. Tämä laite tuottaa, käyttää ja voisäteile radiotaajuusenergiaa ja, jos sitä ei ole asennettu ja käytetty ohjeiden mukaisesti, saattaa aiheuttaa haitallisia häiriöitä radioviestintään. Ei kuitenkaan ole mitään takeita siitä, ettähäiriöitä ei esiinny tietyssä laitteistossa. Jos tämä laite aiheuttaa haittaaradio-tai televisiovastaanoton häiriöt, jotka voidaan määrittää laitetta kääntämälläpäälle ja pois, käyttäjä kannustetaan yrittää korjata häiriöitä yksi tai useampiseuraavat toimenpiteet:

- Suunnata tai siirtää vastaanottoantenni.
- Lisää laitteiden ja vastaanottimen välistä etäisyyttä.
- Kytke laite pistorasiaan, joka on eri virtapiirissä kuin vastaanotinkytketty.
- Ota yhteyttä jälleenmyyjään tai kokeneeseen radio /TV-teknikkoon saadaksesi apua.
- Tätä laitetta ja sen antennia ei saa sijoittaa tai käyttää yhdessä minkäänmuu antenni tai lähetin.
- Vähintään etäisyys etäisyys 20cm on säilytettävä antennin jahenkilö tämän laitteen täyttää RF-altistuksen vaatimukset.

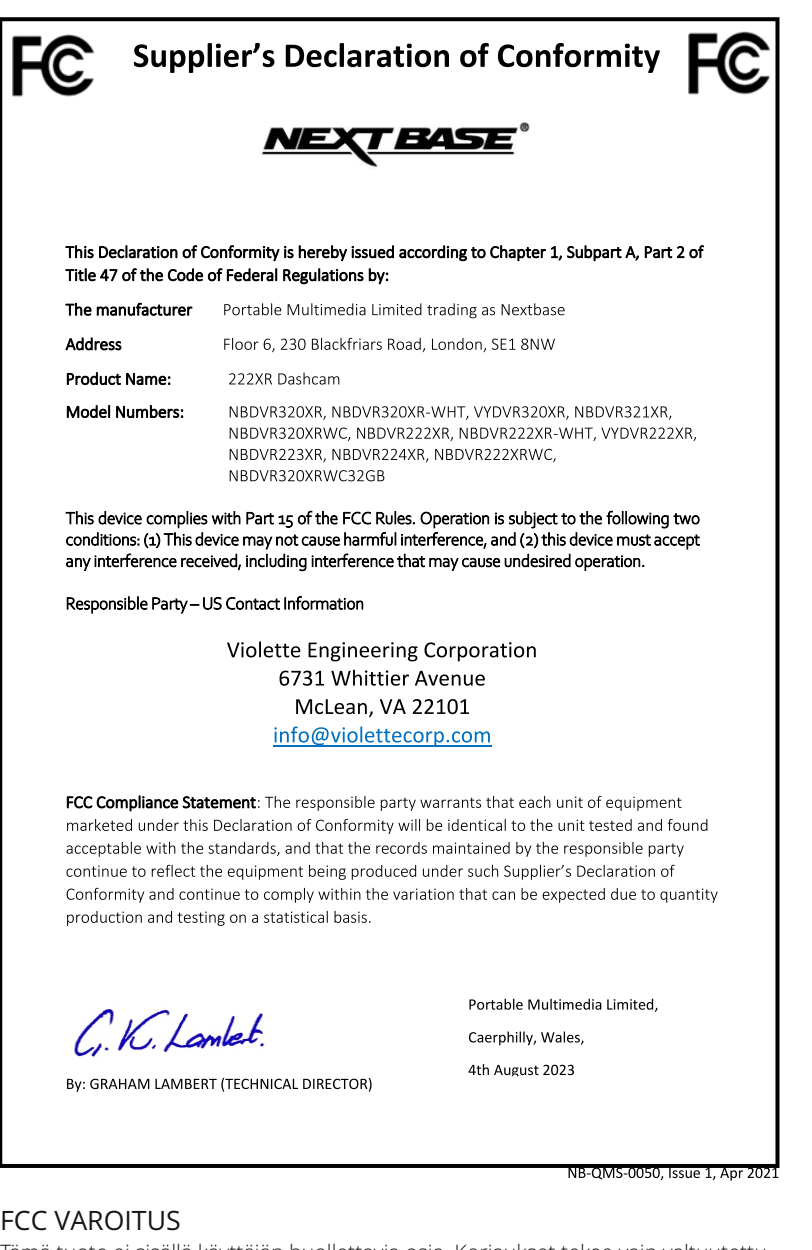

Tämä tuote ei sisällä käyttäjän huollettavia osia. Korjaukset tekee vain valtuutettu Nextbase™ - palvelukeskus. Luvattomat korjaukset tai muutokset voivat aiheuttaa pysyviä vaurioita laitteelle ja mitätöidä takuusi ja oikeutesi käyttää tätä laitetta osan 15 määräysten mukaisesti.

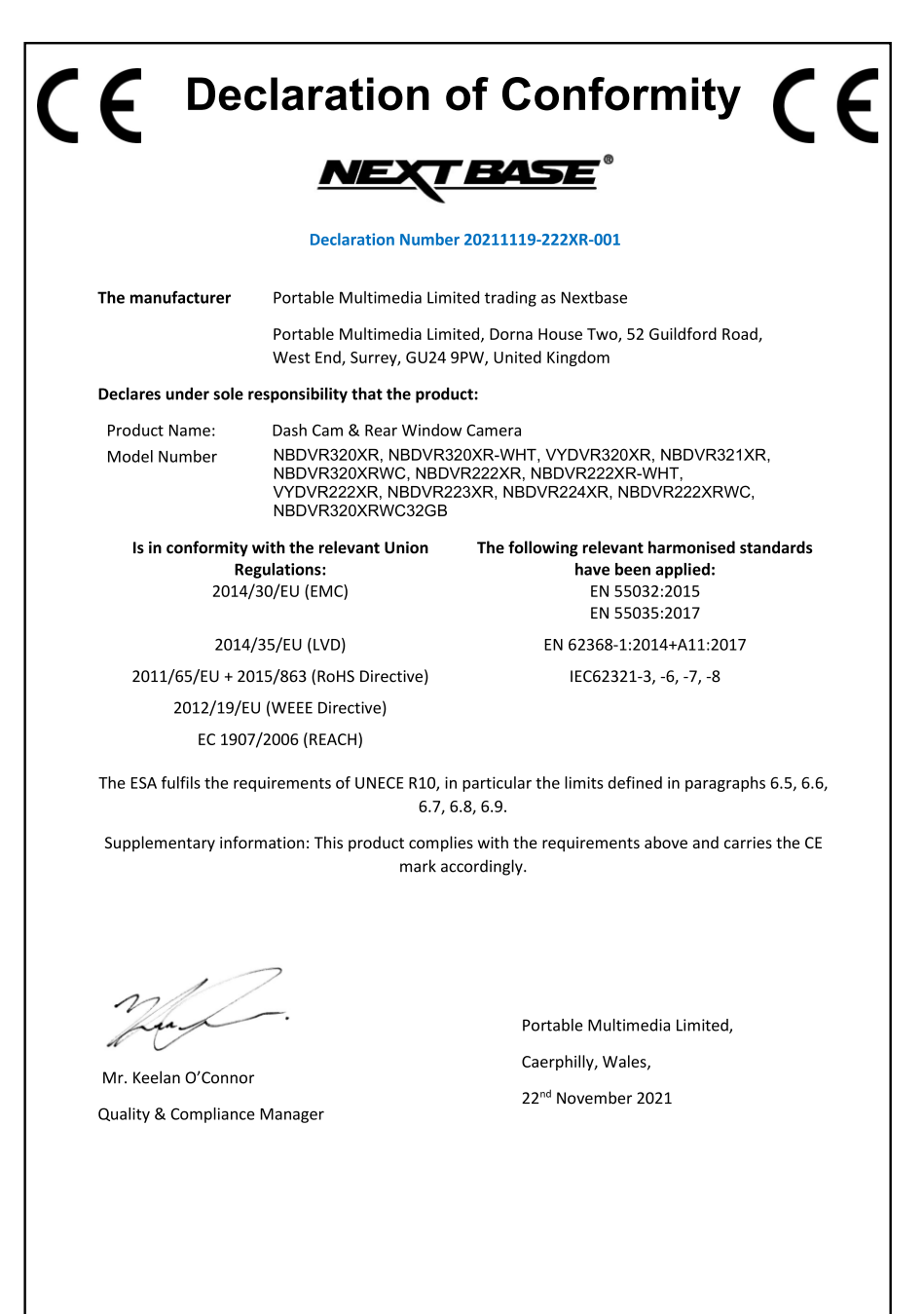

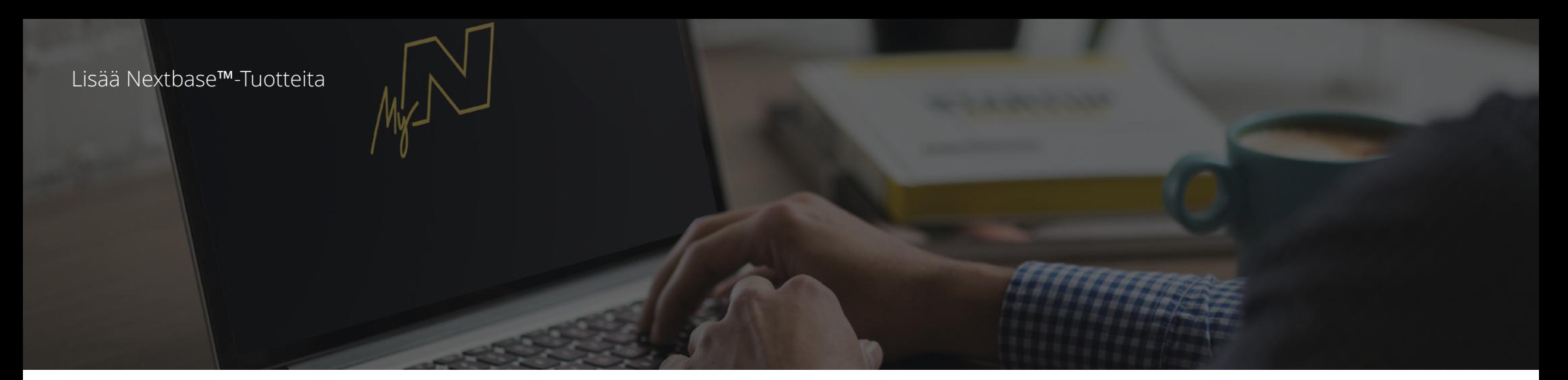

## Dash Cams

## Silmät tiellä

Nextbase™ tarjoaa laajan valikoiman Dash Cam -kameroita, jotka soveltuvat erilaisiin ajotarpeisiin.

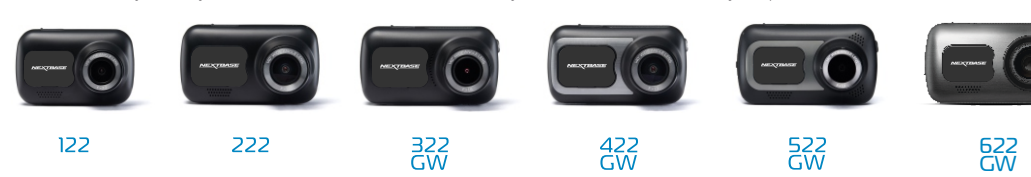

## Lisävarusteet

Valmiit ajoon Kaikki mitä voit tarvita videokuvaukseen, Dash Cam -kameran suojaamiseen ja muuhun.

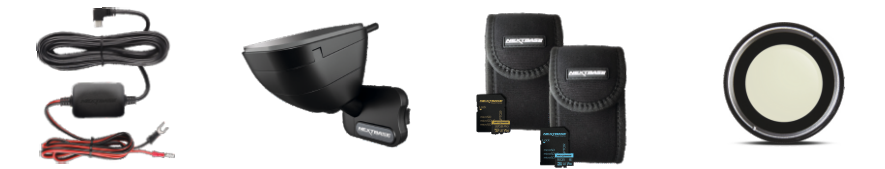

Lisätietoa Dash Cam -kameroiden ja lisävarusteiden valikoimasta saat lataamalla Nextbase™ -lisävarusteiden käyttöoppaan, joka on saatavilla osoitteesta www.nextbase.com

## Nextbase™-palvelut ja ohjelmisto

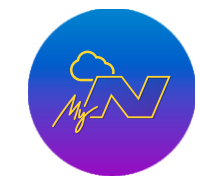

MyNextbase.com Cloud™

Voit käyttää kuvamateriaalia kaikkialla maailmassa käyttämällä ilmaista verkkoportaalia (vaatii internet-yhteyden).

Dash Cam -palvelujen yhteensopivuus

MyNextbase Connect™

Uusi Nextbase-sovellus, jolla voit siirtää, katsella ja muokata kuvamateriaalia älypuhelimella tai tabletilla.

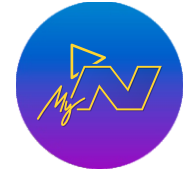

#### MyNextbase Player™

Katsele, muokkaa ja jaa kuvamateriaalia tietokoneellasi uudella helppokäyttöisellä ja ilmaisella PC/Macohjelmistolla.

#### MyNextbase Cloud™ MyNextbase Connect™ MyNextbase Player™  $122$  $\heartsuit$  $\infty$  $\propto$ 222  $\heartsuit$  $\bigtriangledown$  $\propto$ 322<br>GW  $\infty$  $\bigtriangledown$  $\bm{\nabla}$ 422<br>GW  $\bigtriangledown$  $\infty$  $\checkmark$ 522<br>GW  $\heartsuit$ ↸ **622**<br>GW  $\bigtriangledown$  $\infty$ 37  $\blacktriangledown$

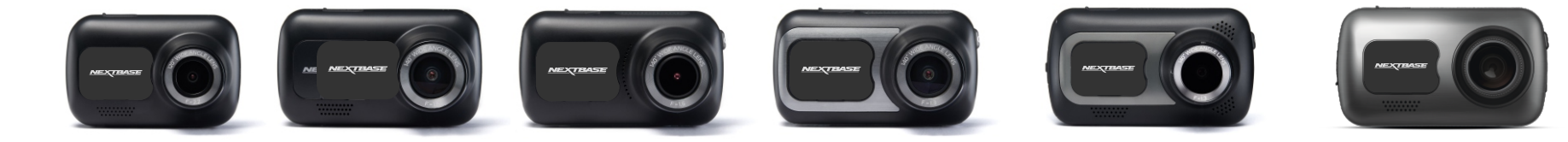

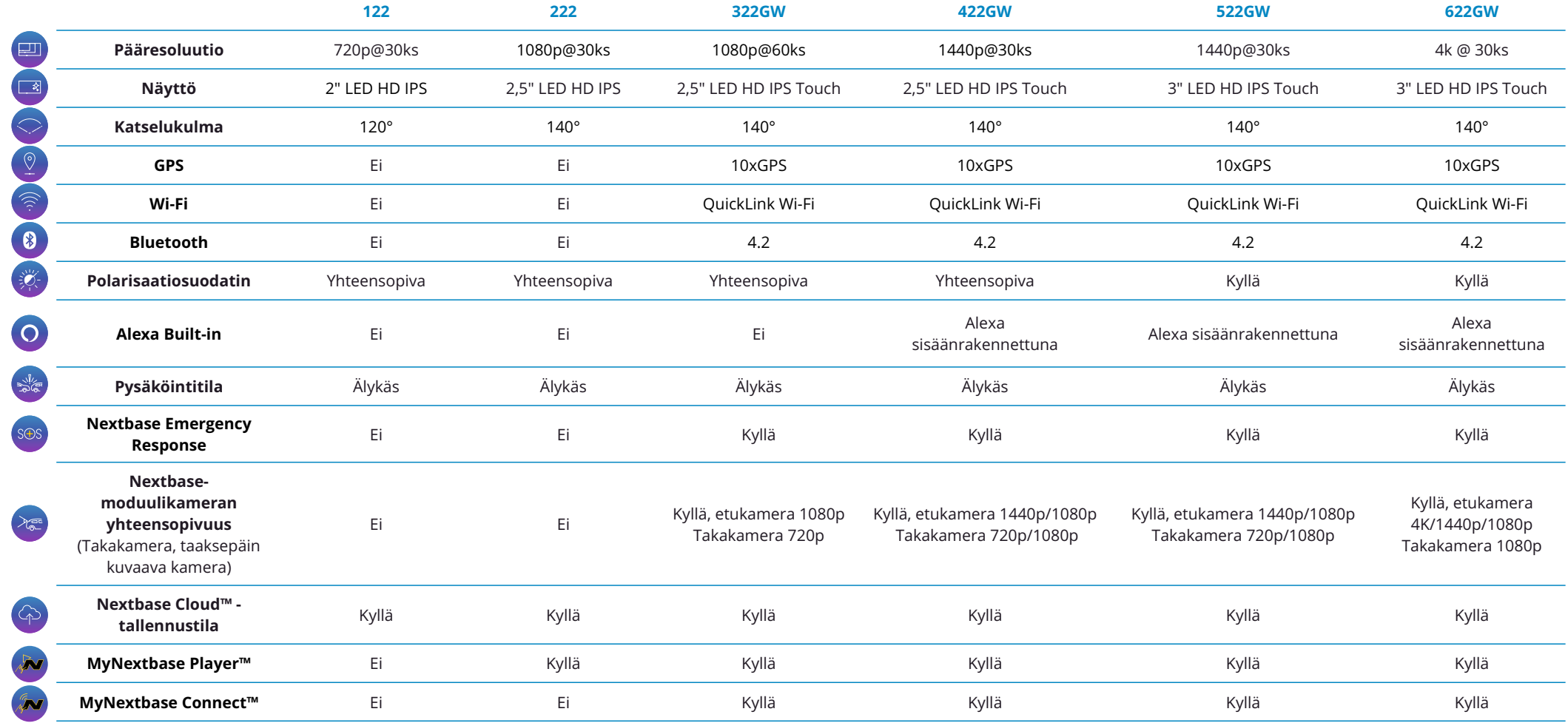

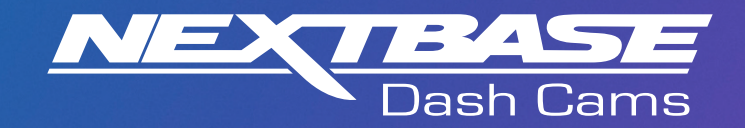

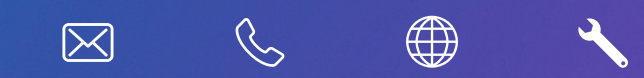

www.nextbase.com

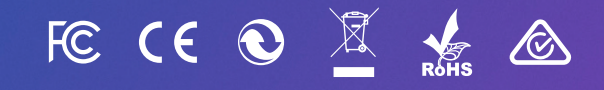

NBDVR320XR-FI-R6